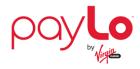

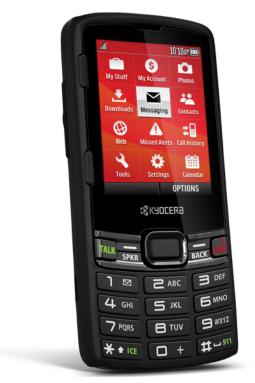

# User Guide

A downloadable, printable guide to your device's features.

## **В**КУПСЕВА Contact

# Table of Contents

| Get Started                            |    |
|----------------------------------------|----|
| User Guide Notes                       |    |
| Your Phone at a Glance                 |    |
| Set Up Your Phone                      |    |
| Activation and Service                 |    |
| Create Your Account and Pick Your Plan |    |
| Activate Your Phone                    | 5  |
| Manage Your Account                    | 5  |
| Top-Up Your Account                    |    |
| Additional Information                 |    |
| Set Up Voicemail                       |    |
| Phone Basics                           |    |
| Your Phone's Layout                    |    |
| Turn Your Phone On and Off             |    |
| Status Bar                             |    |
| Navigate Through the Menus             |    |
| Display Your Phone Number              |    |
| Enter Text                             | 14 |
| Slide-out QWERTY Keyboard              |    |
| Select a Text Input Mode               |    |
| XT9 Smart Input                        |    |
| Abc Mode                               |    |
| Text Entry Options                     |    |
| Copy and Paste Text                    |    |
| Phone Calls                            |    |
| Make Phone Calls                       |    |
| Call Using the Phone Keypad            |    |
| Call from Call History                 |    |
| Call from Contacts                     |    |
| Call Using Your Voice                  |    |
| Call Using the Plus (+) Code           |    |
| Call Using a Speed Dial Number         |    |

| Call a Phone Number with Pauses       |    |
|---------------------------------------|----|
| Call a Phone Number in a Message      |    |
| Call Emergency Numbers                | 22 |
| Receive Phone Calls                   |    |
| End Phone Calls                       | 25 |
| Missed Call Notification              | 25 |
| Voicemail                             | 26 |
| Voicemail Setup                       | 26 |
| Voicemail Notification                | 26 |
| Retrieve Your Voicemail Messages      | 26 |
| Phone Call Options                    | 27 |
| In-call Options                       |    |
| Caller ID                             |    |
| Call Waiting                          |    |
| 3-Way Calling                         |    |
| Call Forwarding                       | 29 |
| Set Up Speed Dialing                  |    |
| Call Settings                         |    |
| Abbreviated Dialing                   |    |
| Call Answer Mode                      |    |
| Auto-Answer Mode                      |    |
| Call History                          | 32 |
| Contacts                              |    |
| Get Started with Contacts             | 34 |
| Access Contacts                       |    |
| The Contacts List                     |    |
| Contacts List Options                 |    |
| Add a Contact                         |    |
| Save a Phone Number                   | 36 |
| Edit a Contact                        |    |
| Add or Edit Information for a Contact |    |
| Assign a Picture to a Contact         | 36 |
| Assign a Ringtone to a Contact        |    |
| Assign a Vibrate Type to a Contact    | 37 |
| Delete a Contact                      |    |

| Add a Group Contact                   |    |
|---------------------------------------|----|
| Edit a Group Contact                  |    |
| Add Members to a Group                |    |
| Remove Members from a Group           |    |
| Delete a Group Contact                |    |
| ICE (In Case of Emergency) Contacts   |    |
| ICE Contacts                          |    |
| Call the ICE Contact                  |    |
| Emergency Message                     |    |
| Personal Information                  |    |
| Secret Contacts Entries               |    |
| Dial Services                         | 41 |
| Accounts and Messaging                |    |
| Text and Multimedia Messaging         |    |
| Send a Message                        |    |
| Access Messages                       |    |
| Threaded Messaging                    |    |
| Messaging Settings                    |    |
| Simple Data Exchange                  |    |
| Apps and Entertainment                |    |
| Download Games, Ringtones, and More   |    |
| Web and Data                          |    |
| Launch a Web Connection               | 52 |
| Data Services General Information     |    |
| Your User Name                        |    |
| Data Connection Status and Indicators | 53 |
| Browser                               |    |
| Learn to Navigate the Web             | 53 |
| Browser Menu                          | 54 |
| Camera                                |    |
| Take Pictures                         |    |
| Take a Picture                        |    |
| Camera Mode Options                   |    |
| Camera Settings                       |    |
| Assign Pictures                       | 60 |

| Store Pictures                        |    |
|---------------------------------------|----|
| Send Pictures                         |    |
| Tools and Calendar                    | 62 |
| Activate This Device                  |    |
| Alarm                                 | 62 |
| Calendar                              | 63 |
| Add an Event to the Calendar          | 63 |
| Add a To Do List Item to the Calendar |    |
| Calendar Event Alerts                 | 64 |
| View Calendar Events                  | 65 |
| Erase Calendar Events                 | 65 |
| Bluetooth                             |    |
| Turn Bluetooth On or Off              | 66 |
| Bluetooth Settings Menu               | 66 |
| Change the Device Name                |    |
| Pair Bluetooth Devices                |    |
| View the Trusted Devices List         |    |
| Trusted Devices List Menu             |    |
| Send Items via Bluetooth              |    |
| Update Phone                          |    |
| Media Transfer                        |    |
| Voice Services                        |    |
| Automatic Speech Recognition (ASR)    |    |
| Manage Voice Memos                    |    |
| Assigned Media                        |    |
| Calculator                            |    |
| Countdown Timer                       |    |
| Stopwatch                             | 75 |
| World Clock                           | 75 |
| Notepad                               |    |
| Settings                              |    |
| Display Settings                      |    |
| Change the Graphic                    |    |
| Change the Brightness                 |    |
| Change the Font Size                  |    |

| Change the Backlight Settings      | 78 |
|------------------------------------|----|
| Set the Notification Pop-up        |    |
| Select a Picture ID                | 79 |
| Power Save Mode                    | 79 |
| Keypad Light                       | 79 |
| Change the Clock/Calendar Display  |    |
| Set a Custom Greeting              | 80 |
| Change the Phone's Menu Style      | 80 |
| Volume Settings                    |    |
| Adjust the Phone's Volume Settings | 80 |
| Silence All                        | 80 |
| Ringtone Settings                  | 81 |
| Keyguard                           |    |
| Text Entry                         | 82 |
| Phone Information                  |    |
| Security Settings                  | 84 |
| Lock Phone                         |    |
| Reset Your Phone and Phone Content | 85 |
| Delete Phone Content               |    |
| Accessibility Settings             |    |
| Voice Guide                        | 86 |
| Voice Recognition                  |    |
| TTY Mode                           |    |
| Font Size                          |    |
| Vibrate Type                       |    |
| Hearing Aid Device Compatibility   |    |
| Screen Contrast                    |    |
| Phone Setup Options                |    |
| Airplane Mode                      |    |
| Alerts                             |    |
| Call Setup                         | 90 |
| Data Settings                      |    |
| Headset Mode                       | 91 |
| Language Settings                  | 91 |
| Location Settings                  | 92 |

| Navigation Key Shortcuts | 92 |
|--------------------------|----|
| Copyright Information    |    |
| Index                    |    |

# Get Started

The following topics give you all the information you need to set up your phone and service the first time.

# User Guide Notes

Instructions to perform tasks in this guide may change depending on the software version on your phone. All screens in this guide are simulated. Actual displays may vary.

# Your Phone at a Glance

The following illustration outlines your phone's primary external features and keys.

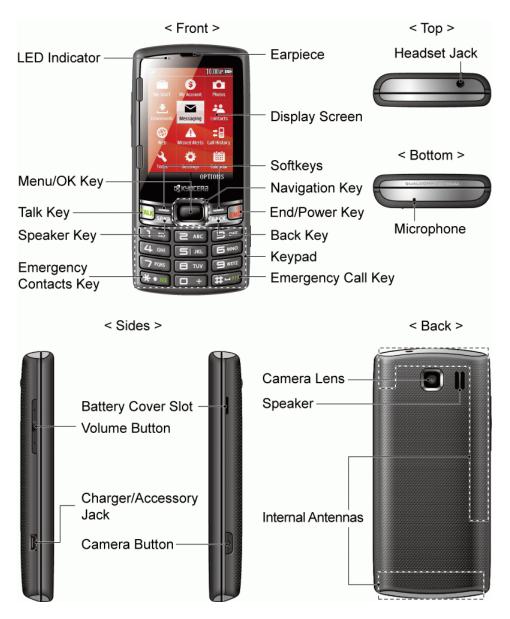

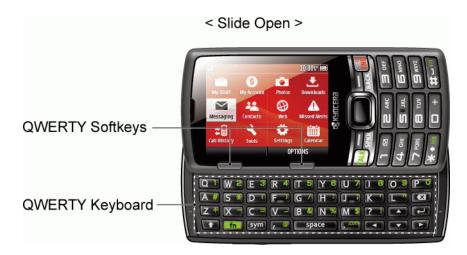

# Set Up Your Phone

You must first install and charge the battery to begin setting up your phone.

- 1. Install the battery.
  - Insert your fingernail into the slot at the side of the battery compartment cover and lift the cover off gently.

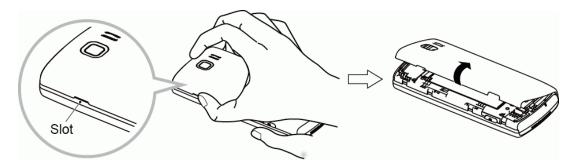

• Insert the battery, contacts end first, and gently press the battery into place.

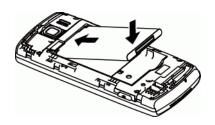

• Replace the battery compartment cover, making sure all the tabs are secure and there are no gaps around the cover.

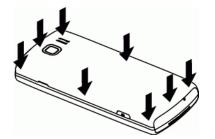

#### Note: When you insert the battery, your phone may power on automatically.

- 2. Charge your battery.
  - Plug the USB connector into the charger/accessory jack on the lower left side of your phone.

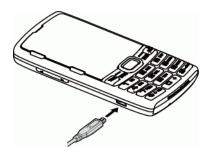

• Plug the AC adapter into an electrical outlet.

**Note:** Your phone's battery should have enough charge for the phone to turn on and find a signal, set up voicemail, and make a call. You should fully charge the battery as soon as possible.

- 3. Press and hold **END** to turn the phone on.
  - If your phone is activated, it will turn on and search for service.
  - If your phone is not yet activated, see Activation and Service for more information.

# Activation and Service

Before using your phone, you must set up your service with Virgin Mobile. You will need your phone's serial number (MEID), printed on a sticker inside the battery compartment.

### Create Your Account and Pick Your Plan

Set up your Virgin Mobile account.

- 1. From your computer, visit virginmobileusa.com and click Activate.
- 2. Choose an activation option and click **Next**. Then enter your zip code and click **Next**.
- 3. When prompted, enter the serial number (MEID) printed on the sticker located on the back of your phone in the battery compartment. This number can also be found on the bottom panel of the phone's package.
- 4. Follow the remaining instructions to choose your plan and select a payment method.
- 5. Follow the activation instructions below and you'll be able to start using your phone.

### Activate Your Phone

After setting up your account on virginmobileusa.com, simply turn your phone on. Your phone is designed to activate automatically. If you are swapping from another Virgin Mobile phone to a new one, be sure to turn off the old phone before swapping the serial number (MEID). Once the MEID swap is complete, turn on the new phone and the programming information will be pushed to your phone automatically.

You can also start the activation process manually.

From standby mode, press > Tools > Activate This Device.

If your phone was previously programmed with a different phone number, you will need to follow these steps to program your phone:

- 1. On the display screen, enter **##72786#** (##SCRTN#). The message "WARNING! Do you want to reset your phone's network settings and still retain your personal information?" will appear.
- 2. Press **YES** (left softkey). The phone will power off and then power on again and program itself automatically.

If you experience any issues activating your phone, check to make sure you are in a network coverage area. Power your phone off and then power it back on. The phone should program itself automatically. If you are still experiencing issues, call Customer Care at 1-888-322-1122.

### Manage Your Account

Access information about your account. You can:

- Check your minutes.
- Add money (Top-Up).
- Changes plans.
- And more!

#### From Your Phone

Access your account from the special My Account app.

From standby mode, press > My Account.

#### From Your Computer

• Log in with your phone number and account PIN at virginmobileusa.com.

### Top-Up Your Account

Sign up for Auto Pay to keep your service working month after month. Or, you can buy Top-Up cards at thousands of retailers and add money to your account from your phone or by logging in at virginmobileusa.com.

#### Auto Pay

Auto Pay is the easiest way to keep your service working. Once you register your credit card, debit card or PayPal account, you can set it to automatically pay your monthly plan. Then you can keep talking and texting with no interruptions. Set up Auto Pay anytime by logging into My Account at virginmobileusa.com, and adjusting your payment settings.

#### One-Time Top-Ups From Your Phone

From standby mode, press > My Account > Top-Up.

- 0r -

Dial \*729.

### Additional Information

For more information about your Virgin Mobile account, as well as other Virgin Mobile services, visit us at: virginmobileusa.com.

Or, call us at 1-888-322-1122. We're here to serve you.

# Set Up Voicemail

You should set up your voicemail and personal greeting as soon as your phone is activated. Always use a password to protect against unauthorized access. Your phone automatically transfers all unanswered calls to your voicemail, even if your phone is in use or turned off.

- 1. Press and hold 19 in standby mode to dial your voicemail number.
- 2. Follow the system prompts to:
  - Create your password.
  - Record your name announcement.
  - Record your greeting.

**Important: Voicemail Password** – It is strongly recommended that you create a password when setting up your voicemail to protect against unauthorized access. Without a password, anyone who has access to your phone is able to access your voicemail messages.

For more information about voicemail, see Voicemail.

# Phone Basics

Your phone is packed with features that simplify your life and expand your ability to stay connected to the people and information that are important to you. The following topics will introduce the basic functions and features of your phone.

# Your Phone's Layout

The illustrations and descriptions below outline your phone's basic layout.

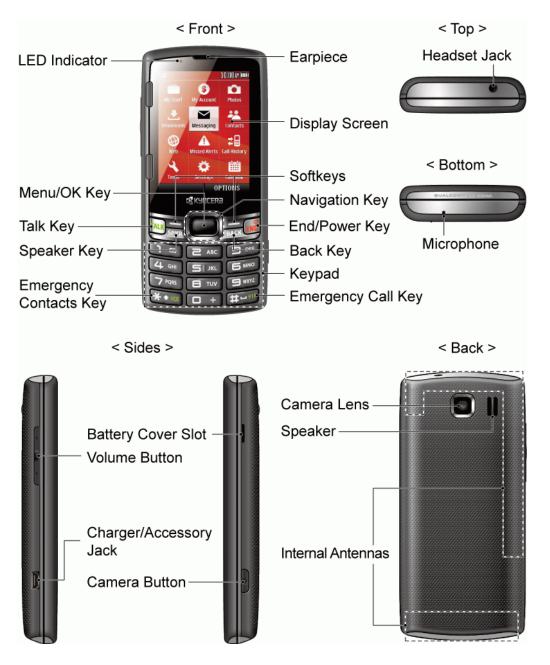

#### < Slide Open >

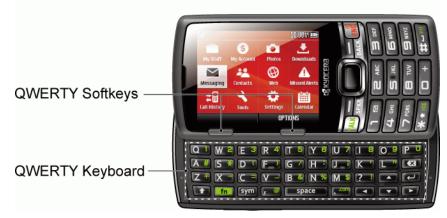

#### Key Functions

- LED Indicator shows your phone's status at a glance.
- Menu/OK Key ( ) lets you access the phone's menus and select the highlighted choice when navigating through a menu.
- Talk Key (TALK) allows you to place or receive calls, answer Call Waiting, use 3-Way Calling, or activate Automatic Speech Recognition (ASR).
- Speaker Key (SPKR) lets you place or receive calls in speakerphone mode, turn the speakerphone on and off during a call, or activate Automatic Speech Recognition (ASR).
- Emergency Contacts Key (★↑□□) lets you access your In Case of Emergency (ICE) contacts. See ICE (In Case of Emergency) Contacts.
- Earpiece lets you hear the caller and automated prompts.
- **Display Screen** displays all the information needed to operate your phone, such as the call status, the Contacts list, the date and time, and the signal and battery strength.
- Softkeys ( ) let you select softkey actions or menu items corresponding to the bottom left and right lines on the screen.
- **Navigation Key** scrolls through the phone's menu options and acts as a shortcut key in standby mode. These keys can be reassigned to create customized shortcuts. See Navigation Key Shortcuts.
- End/Power Key ((END)) lets you turn the phone on or off, end a call, or cancel your input and return to standby mode.

- Back Key (BACK) deletes characters from the display in text input mode. When in a menu, pressing it returns you to the previous menu. This key also allows you to return to the previous screen in a data session.
- Keypad lets you enter numbers, letters, and characters, and perform functions.
- Emergency Call Key (#-)) lets you call 9-1-1 immediately. See Call Emergency Numbers.
- Headset Jack allows you to plug in an optional headset for convenient, hands-free conversations.
- **Microphone** allows other callers to hear you clearly when you are speaking to them.
- Battery Cover Slot lets you open the battery cover to replace the battery.
- **Volume Button** allows you to adjust the ringtone volume in standby mode or the voice volume during a call.
- **Charger/Accessory Jack** allows you to connect a compatible charging cable or USB data cable (not included).
- **Camera Button** ( ) lets you access the Photos menu. Press and hold to activate the camera mode and take pictures.
- **Camera Lens**, as part of the built-in camera, lets you take pictures.
- **Speaker** lets you hear the different ringtones and sounds. The speaker also lets you hear the caller's voice in speakerphone mode.
- Internal Antennas facilitate reception and transmission. To maximize performance, do not obstruct while using the phone.
- **QWERTY Softkeys** ( ) let you select softkey actions or menu items corresponding to the bottom left and right lines on the screen when the QWERTY keyboard is open.
- **QWERTY Keyboard** slides out from the left side of the phone.

CAUTION! Inserting an accessory into the incorrect jack may damage the phone.

# Turn Your Phone On and Off

The instructions below explain how to turn your phone on and off.

#### Turn Your Phone On

Press and hold END<sup>®</sup>.

#### Turn Your Phone Off

• From standby mode, press and hold for two seconds until you see the powering-down animation on the screen.

Your screen remains blank while your phone is off (unless the battery is charging).

# Status Bar

The status bar at the top of your phone's display screen provides information about your phone's status and options. The following tables identify the symbols you'll see on your phone's display screen.

**Tip:** To view a list of your phone's icons and descriptions, from the main menu, select **Settings** > **Phone Info** > **Icon Glossary**.

#### Status Icons

| lcon | Status                         |
|------|--------------------------------|
| lh.  | Network (full signal)          |
| M    | Network (no signal)            |
| ₩¥   | Data service available         |
| КX   | Data service dormant           |
| X    | Data service unavailable       |
| \$   | Bluetooth <sup>®</sup> enabled |
| \$   | Bluetooth visible              |
| \$   | Bluetooth connected            |
|      | Battery (full charge)          |
|      | Battery charging (animated)    |
| D    | Ringtone & vibrate             |
| ₽    | 1 beep                         |

| lcon      | Status                       |
|-----------|------------------------------|
| 1         | 1 beep & vibrate             |
|           | Ringtone off                 |
|           | Vibrate all                  |
| Ŋ         | Silence all                  |
| $\odot$   | Location on                  |
| <b>\$</b> | Location off                 |
|           | TTY mode                     |
| Ŭ         | Alarmon                      |
| Ħ         | Hearing aid                  |
| ኇ፝፞፞፞ጏ    | Multitasking virtual machine |

### Notification Icons

| lcon    | Notification           |
|---------|------------------------|
| 2       | Missed call            |
| X       | New message            |
| Ē.      | New voicemail          |
| M       | Urgent messages        |
| ÷       | Multiple alerts        |
| +       | Urgent multiple alerts |
| $\odot$ | Application alerts     |
|         | Calendar               |

#### Camera Icons

| lcon    | Camera                   |
|---------|--------------------------|
| æ       | Beach/snow mode          |
| R       | Scenery mode             |
| ja<br>L | Mirror image mode        |
| Q       | Night/dark mode          |
| Ö.      | Self-timer (5 seconds)   |
|         | Self-timer (10 seconds)  |
| Ð       | Multiple shots           |
| 20M     | Camera resolution (2.0M) |
| 131     | Camera resolution (1.3M) |
| OSK     | Camera resolution (0.3M) |
| 0.1M    | Camera resolution (0.1M) |

# Navigate Through the Menus

The navigation key on your phone lets you scroll through onscreen items. To navigate through a menu, press the navigation key up or down.

Many menus feature a scroll bar on the right to help you keep track of your position in the menu.

#### Select Menu Items

As you navigate through the menu, menu options are highlighted. Select any option by highlighting it and

pressing . If the option is numbered, you can select it by pressing the corresponding number on the phone's keypad.

**Note:** On the slide-out QWERTY keyboard, you can press the number keys, if the items are numbered, or to select an item.

For example, to view the Icon Glossary screen:

1. From standby mode, press to access the main menu.

- 2. Select **Settings** by highlighting it and pressing
- 3. Select **Phone Info** by highlighting it and pressing
- 4. Select **Icon Glossary** by highlighting it and pressing

For the purposes of this guide, the above steps condense into:

From standby mode, press > Settings > Phone Info > Icon Glossary.

#### Back Up Within a Menu

To go to the previous menu:

Press BACK

To return to standby mode:

Press END®

## Display Your Phone Number

You can display your phone number and other information about your phone and account.

From standby mode, press > Settings > Phone Info > My Phone#.

– or –

From standby mode, press **CONTACTS** (right softkey) > **OPTIONS** (right softkey) > **My Number**.

# Enter Text

You can type on your phone using either the keypad or the slide-out QWERTY keyboard.

### Slide-out QWERTY Keyboard

Open the slide-out QWERTY keyboard to type faster and more conveniently.

1. Hold the phone sideways, with the front panel keypad to your right.

2. Push the screen panel up with your thumbs to reveal the slide-out keyboard.

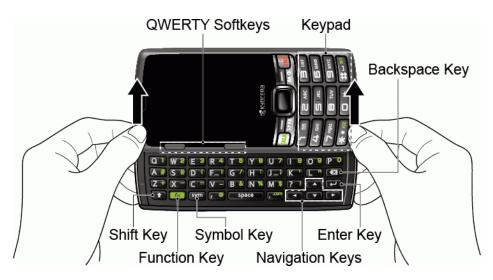

**Note:** When the slide-out keyboard is opened, the display stays in landscape mode and you can use the keypad on the front panel for entering numbers.

- 3. Start an app or select a field that requires entry of text or numbers.
- 4. Press the letter keys to enter text. Press the following keys to enter uppercase letters, numbers, special characters, or symbols:
  - Shift key (
    - Press once to capitalize the next letter you select.
    - Press twice to lock the key and type a series of uppercase letters (this works just like the Caps Lock key on your computer keyboard).
    - To unlock, press the shift key once again.

**Note:** As you press the shift key, the capitalization style changes as **Abc** > **ABC** > **abc** (Abc mode), or **XT9Word** > **XT9WORD** > **XT9word** (XT9Word mode) and the selected style is displayed at the bottom-right corner of the screen.

- Function key (fn)
  - Press once to type the character shown on the right side of the key. For example, if you need to type an ampersand (&), press (123!@# is displayed at the bottom-right corner of the screen), and then press the B key (B.).
  - Press twice to lock the key and type a series of numbers and characters. **§123!@#** is displayed at the bottom-right corner of the screen while the function key is locked.
  - To unlock, press the function key once again.

### • Symbol key (Sym)

- Press to open the Symbols window. Press the navigation key to scroll to the symbol you want to insert into your text and press *interval* to select it.
- 5. Press these keys to perform other actions:
  - Navigation keys (
    - Press to scroll through the phone's menu options. On the text input screen, press to move the cursor.

• Enter key (

• Press to insert a line feed in text input mode, or access the phone's menus and select the highlighted choice when navigating through a menu.

#### • Backspace key (

- Press to delete characters from the display in text input mode.
- QWERTY softkeys (
  )
- Press to select the functions shown at the right and left bottoms on the screen. The left softkey corresponds to the function displayed on the left, and the right softkey on the right.

### Select a Text Input Mode

Select an appropriate text mode to enter letters, numbers, and symbols whenever you are prompted to enter text.

- 1. From a screen where you can enter text, press **OPTIONS** (right softkey) to change the text mode. (If you are on the message entry screen, press **OPTIONS** [right softkey] > **Text Mode**.)
- 2. Select one of the following options:
  - Abc to enter characters by using the alphabet mode. See Abc Mode.
  - XT9Word to enter text using a predictive text system. See XT9 Smart Input.
  - 123 to enter numeric characters.
  - **Symbols** to enter symbols.
  - **Smileys** to enter smile icons.
  - **Emoticons** to enter "emoticons." (This is available, for example, when composing a message or when editing a Schedule or To Do description in Calendar.)
  - Paste List to paste copied or cut text (if applicable).

- Web Shortcuts to enter Web shortcuts (for example, www., http://, or .com).
- **Text Options** to display the text entry options menu (if applicable). See Text Entry Options.

### XT9 Smart Input

XT9 Smart Input is a predictive text input technology which uses the word database to analyze the letters you enter and create a suitable word.

#### Enter Text in the XT9 Mode

- 1. Select the **XT9Word** text input mode. See Select a Text Input Mode.
- 2. On the QWERTY keyboard, press the corresponding keys.
  - If you make a mistake, press 🐼 to erase a single character. Press and hold 🐼 to erase an entire word.

- or -

On the front panel keypad, press the corresponding keys once per letter to enter a word. For example, to enter the word "Bill," press **2**^BC **4**<sup>CHI</sup> **5**<sup>JKL</sup> **5**<sup>JKL</sup>.

- If you make a mistake, press **BACK** to erase a single character. Press and hold **BACK** to erase an entire word.
- 3. As you type, a word choice list opens. (The word may change as you type.) Press the navigation key

to scroll to the word you want to enter and press or even to select it.

• If the word you want is not displayed after you have entered all the letters, see Add a Word to the XT9 Database.

#### Add a Word to the XT9 Database

If the word you want to enter is not displayed in the word choice list when you are using XT9 Input, add it to the database.

- 1. While you are in **XT9Word** mode, enter a letter. (A word choice list opens.)
- 2. Scroll down the list and select **<Add Word>**.
- 3. Enter a word and press **SAVE** (left softkey). The word will appear as an option the next time you scroll through options during XT9 Text Input.

For more information about XT9 Smart Input, visit the Nuance website at nuance.com/for-business/by-product/xt9/index.htm.

### Abc Mode

Abc mode is a traditional text input mode. Simply type the keys on the QWERTY keyboard as you do on the computer keyboard or multi-tap the keys on the keypad.

#### Use Abc Mode on the Keypad

In **Abc** mode, also known as multi-tap entry, you press keys one, two, three, or four times to enter the letters you see on the keypad.

By default, the first letter of a sentence is capitalized and the following letters are lowercased. To switch

between lowercase and uppercase, press  $\bigstar$ . The capitalization style changes as **Abc** > **ABC** > **abc** and the selected style is displayed at the bottom-right corner of the screen. After a character is entered, the cursor automatically advances to the next space after two seconds or when you enter a character on a different key.

- 1. Select the Abc text input mode. See Select a Text Input Mode.
- Press the corresponding key repeatedly until the correct letter appears. For example, to enter "Abc," press once for "a," twice for "b," and three times for "c."

### Text Entry Options

The Text Entry options menu allows you to specify a suitable feature during the text entry process. See Text Entry for the options available from the settings menu.

- 1. When entering text, press **OPTIONS** (right softkey) > **Text Options**.
- 2. Select an option:
  - Word Complete to suggest possible words based on the frequency of usage.
  - Next Word Complete to automatically display the word that may follow the current text input.
  - Phrase Complete to predict possible phrases after one word with a space is entered.
  - Word Scan to allow the predictive text input system to recognize words by searching Contacts.
  - Word Choice List to select whether to display the word choice list.
  - Input Language to select the language to enter (English or Spanish).
  - My Words to edit or delete the custom words you have added to the XT9 database.
    - Add Word to store words you frequently use.
  - Select Text to select text for copying, cutting or adding (if applicable).
  - **Delete All** to delete all text (if applicable).

• Help to view the XT9 instructions.

### Copy and Paste Text

You can copy and paste the text in the text entry field.

- In the text entry field, move the cursor next to the text you want to copy and press OPTIONS (right softkey) > Text Options > Select Text.
- 2. Press the navigation key and highlight the text you want to copy.
- 3. Press **NEXT ACT...** (left softkey) > **Copy**. The text is saved in the Paste List.
- In the text entry field, move the cursor to the place where you want to paste the text to and press OPTIONS (right softkey) > Paste List. (On the message entry screen, press OPTIONS [right softkey] > Text Mode > Paste List.)
- 5. Press the navigation key to scroll to the text you want to paste and press or *e*.

**Note:** This feature is not available where you cannot select the text input mode or in the Web application.

# Phone Calls

With mobile service and your phone's calling features, you can enjoy clear phone calls across the country.

# Make Phone Calls

There are several convenient ways to place calls from your phone.

### Call Using the Phone Keypad

The most "traditional" way to place a call is by using the phone's keypad.

- 1. Enter a phone number from standby mode. (If you make a mistake while dialing, press **BACK** to erase the numbers).
- 2. Press TALK or SPKR
- 3. Press when you are finished.

### Call from Call History

The Recent History list lets you quickly place calls to recent incoming, outgoing, or missed numbers.

- 1. From standby mode, press > Call History.
  - or –

Press **TALK** in standby mode.

2. Highlight an entry and press

Tip: To redial your last outgoing call, press twice.

**Note:** You cannot make calls from Call History to entries identified as **No Caller ID**, **Private** (Restricted ID), or **Unavailable ID**.

### Call from Contacts

You can place phone calls directly from entries in your Contacts list.

1. From standby mode, press **CONTACTS** (right softkey).

- 2. Highlight the entry you want to call.
- 3. Press **TALK** to dial the entry's default phone number.

– or –

To dial another number from the same entry, press the navigation key right or left to display the number, and then press **TALK**.

### Call Using Your Voice

You can make a phone call using Automatic Speech Recognition (ASR).

- 1. Press and hold **TALK** or **SPKR** in standby mode to activate ASR.
- 2. Follow the voice prompts. Say "Call" and the name of an entry saved in your Contacts or a phone number. See Make a Voice Call Using ASR.

See Automatic Speech Recognition (ASR) for more information on ASR.

### Call Using the Plus (+) Code

When placing international calls, use Plus Code Dialing to automatically enter the international access code for your location (for example, O11 for international calls made from the U.S.).

- 1. From standby mode, press and hold **0** + to display "+" on your phone screen.
- 2. Enter the country code and phone number, and then press **TALK**. (The phone automatically prepends the access code for international dialing, followed by the country code and phone number.)

### Call Using a Speed Dial Number

Speed dial numbers let you dial numbers by touching and holding a single number on the dialpad. See Set Up Speed Dialing for information on assigning speed dial numbers.

To use speed dial for locations 2-9:

• From standby mode, press and hold the appropriate key for approximately two seconds.

To use speed dial for locations 10-99:

From standby mode, enter a two-digit speed dial number, and then press

The display confirms that you have dialed the number when it shows "Connecting..."

### Call a Phone Number with Pauses

You can dial or save phone numbers with pauses for use with automated systems, such as voicemail or credit card billing numbers.

There are two types of pauses available on your phone:

- Hard Pause sends the next set of numbers when you press SEND TONES (left softkey).
- 2-Sec. Pause automatically sends the next set of numbers after two seconds.

Note: You can have multiple pauses in a phone number and combine two-second and hard pauses.

To dial or save phone numbers with pauses:

- 1. From standby mode, enter all or part of a number.
- 2. Press OPTIONS (right softkey) > Hard Pause or 2-Sec. Pause.
- 3. Enter additional numbers.
- 4. Press **TALK** to dial the number.

– or –

Press **OPTIONS** (right softkey) > **Save**. (You can save to a new or existing Contacts entry.)

**Note:** When dialing a number with a hard pause, press **SEND TONES** (left softkey) to send the next set of numbers.

### Call a Phone Number in a Message

You can place a call to a number that appears in a message.

- 1. From standby mode, press **MESSAGING** (left softkey) > **Messages**.
- 2. Select a message with the number you want to call and highlight the number.

For more information on utilizing the information in a message, see Simple Data Exchange.

### Call Emergency Numbers

You can place calls to 9-1-1 even if the phone's screen is locked or your account is restricted.

From standby mode, press and hold #-m > OK (left softkey).

– Or –

From standby mode, press 9\*\*\*2 12 12 TALK.

Note: After you have placed an emergency call, your phone automatically enters the Emergency Mode.

#### View Options During an Emergency Call

- During an emergency call, press **OPTIONS** (right softkey) to view the following:
  - Transfer Audio to switch the call to an external device (if applicable).
  - **Contacts** to show the Contacts list.
  - Voice Memo to record the other party's voice.
  - **Phone Info** to display information about your phone.

Tip: Press spectrum to enable the speakerphone mode.

**Tip:** Press **MY PHONE#** (left softkey) to display your phone number during an emergency call.

#### Exit Emergency Mode

- 1. Press to end a 9-1-1 call.
- Press ★tree > #\_911 to exit emergency mode.

#### Enhanced 9-1-1 (E 9-1-1) Information

This phone features an embedded Global Positioning System (GPS) chip necessary for utilizing E 9-1-1 emergency location services where available.

When you place an emergency 9-1-1 call, the GPS feature of your phone seeks information to calculate your approximate location. Depending on several variables, including availability and access to satellite signals, it may take up to 30 seconds or more to determine and report your approximate location.

**Important:** Always report your location to the 9-1-1 operator when placing an emergency call. Some designated emergency call takers, known as Public Safety Answering Points (PSAPs), may not be equipped to receive GPS location information from your phone.

# Receive Phone Calls

The following information lets you know how to answer incoming calls, mute the ringtone on incoming calls, reject incoming calls, and more.

Your phone notifies you of incoming calls in the following ways:

- The phone rings or vibrates.
- The LED indicator flashes.
- The backlight illuminates.
- The screen displays an incoming call message.

If the incoming call is from a number stored in your Contacts, the entry's name is displayed. The caller's phone number may also be displayed, if available.

**Note:** If your phone is turned off, all calls automatically go to voicemail.

#### Answer an Incoming Call

Press TALK to answer an incoming call.

– Or –

Select **Answer** on the screen.

– or –

Slide the keyboard open. (See Call Answer Mode to change this setting.)

#### Answer an Incoming Call in Speakerphone Mode

Press SPKR

#### Mute the Ringtone and Stop the Vibration

• Select **Silence** on the screen.

– or –

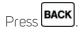

– or –

Press the volume button up or down.

Reject an Incoming Call

• Select Send to Voicemail on the screen.

- 0r -

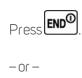

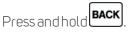

The call will be sent directly to voicemail.

#### Reject an Incoming Call and Send a Message

• Select Ignore with Text.

# End Phone Calls

When you are finished with a call, make sure that you disconnect correctly.

#### Disconnect a Phone Call

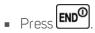

After you have finished your call, the phone will display the caller's name (if already in your Contacts), phone number (if available), and the duration of the call. Pressing **OPTIONS** (right softkey) will display the Recent History options. See Call History List Options for details.

# Missed Call Notification

When an incoming call is not answered, your screen displays the Missed Call log. Press to dial the phone number.

To display a Missed Alerts entry from standby mode:

- 1. Press > Missed Alerts.
- 2. Select the entry you wish to view and press

# Voicemail

The following topics outline your phone's voicemail service.

### Voicemail Setup

You should set up your voicemail and personal greeting as soon as your phone is activated.

• For information on setting up your voicemail, see Set Up Voicemail.

### Voicemail Notification

There are a couple of different ways your phone alerts you to a new voicemail message.

- By displaying a message on the screen.
- By sounding the assigned ringtone type.
- By displaying at the top of the screen.

To call your voicemail from the notification screen:

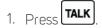

- 2. Enter your voicemail password if prompted.
- 3. Follow the voice prompts to listen to and manage your voicemail messages.

To set the frequency of new message alerts:

- 1. From standby mode, press > Settings > Others > Alerts > Repeated Tone > Voicemail.
- 2. Select **Single Tone** (once only) or **Repeated Tone** (once every minute).

**Note:** Your phone accepts messages even when it is turned off. However, your phone notifies you of new messages only when it is turned on and you are in a network service area.

### Retrieve Your Voicemail Messages

You can review your messages directly from your wireless phone or from any other touch-tone phone.

#### Use Your Phone to Access Your Messages

1. Press and hold 12 in standby mode.

– or –

From standby mode, press **MESSAGING** (left softkey) > **Voicemail** > **Call Voicemail**.

- 2. If prompted, enter your voicemail password.
- 3. Follow the voice prompts to listen to and manage your voicemail messages.

**Note:** Depending on your plan, you may be charged for airtime minutes when you access voicemail from your wireless phone.

#### Use Another Phone to Access Messages

- 1. Dial your wireless phone number.
- 2. When your voicemail answers, press the asterisk key on the phone (\*).
- 3. Enter your password.

#### Check Voicemail Details

You can display the details of your voicemail notification.

From standby mode, press MESSAGING (left softkey) > Voicemail > Voicemail Details.

# Phone Call Options

Your phone application provides many useful features and options to help you make the most of your calling experience.

### In-call Options

Pressing **OPTIONS** (right softkey) during a call displays a list of available in-call features. To select an option, highlight the option and press

• **Transfer Audio** to switch the call to a Bluetooth device (if applicable).

- Save to save the current call's phone number in your Contacts.
- **Contact Details** to display information about the caller stored in your Contacts (if applicable).
- Main Menu to display the phone's main menu.
- **3-Way Call** to open a call with two other parties.
- Contacts to display your Contacts list.
- Voice Memo to record the other party's voice.
- **Phone Info** to display information about your phone.

Further options may also be available.

- Press **MUTE/UNMUTE** (left softkey) to mute/unmute the microphone.
- Press the volume button up or down to adjust the receiver volume.
- Press SPKR to turn the speaker on. Press again to turn it off.
- Slide out the QWERTY keyboard to turn the speaker on.

Warning: Because of higher volume levels, do not place the phone near your ear during speakerphone use.

### Caller ID

Caller ID identifies a caller before you answer the phone by displaying the number of the incoming call. If you do not want your number displayed when you make a call, follow these steps.

- 1. From standby mode, press **\*tree 6 MNO 7 PORE**
- 2. Enter a phone number.
- 3. Press TALK.

To permanently block your number, call Virgin customer care.

### Call Waiting

When you're on a call, Call Waiting alerts you to incoming calls by sounding two beeps. Your phone's screen informs you that another call is coming in and displays the caller's phone number (if it is available).

To respond to an incoming call while you're on a call:

Press TALK. This puts the first caller on hold and answers the second call.

To switch back to the first caller:

Press TALK again.

Note: For those calls where you don't want to be interrupted, you can temporarily disable Call Waiting by pressing ★ tice 7<sup>PORS</sup> 0 + before placing your call. Call Waiting is automatically reactivated once you end the call.

### 3-Way Calling

With 3-way calling, you can talk to two people at the same time. When using this feature, the normal airtime rates will be charged for each of the two calls.

- 1. From standby mode, enter a number and press
- 2. Once you have established the connection, press **TALK**. This puts the first caller on hold.
- 3. Select Contacts, Recent History, or Enter Phone#.
- 4. Select a number from your Contacts or Recent History, or enter a number directly, and then press
- 5. When you're connected to the second party, press TALK again to begin your 3-way call.
- 6. To end the 3-way call, press

**Note:** If one of the people you called hangs up during your call, you and the remaining caller stay connected. If you initiated the call and are the first to hang up, all callers are disconnected.

### Call Forwarding

Call Forwarding lets you forward all your incoming calls to another phone number – even when your phone is turned off. You can continue to make calls from your phone when you have activated Call Forwarding.

Note: You are charged a higher rate for calls you have forwarded.

To activate Call Forwarding:

- 1. From standby mode, press **X tree 7**<sup>PORS</sup> **2**<sup>ABC</sup>
- 2. Enter the area code and phone number to which you want your calls forwarded.
- 3. Press TALK. You will hear a tone to confirm the activation of Call Forwarding.

To deactivate Call Forwarding:

- 1. From standby mode, press ★↑ICE 7PARS 2 ABC 0+.
- 2. Press **TALK**. You will hear a tone to confirm the deactivation.

# Set Up Speed Dialing

Your phone can store up to 98 phone numbers in speed dial locations. To make a call using speed dial, see Call Using a Speed Dial Number.

To assign a speed dial number to a contact:

- 1. From standby mode, press **CONTACTS** (right softkey).
- 2. Select an entry.
- 3. Highlight the number and press **OPTIONS** (right softkey) > **Set Speed Dial**.
- 4. Highlight an available speed dial location and press

To replace a number in a speed dial location:

- 1. From standby mode, press **CONTACTS** (right softkey).
- 2. Press **OPTIONS** (right softkey) > **Settings** > **Speed Numbers**.
- 3. Highlight the assigned contact you want to replace and press **OPTIONS** (right softkey) > **Replace**.
- 4. Highlight a contact and press > **REPLACE** (left softkey).
  - If the contact has more than one number, press the navigation key right or left to display the number you want to assign and then press > REPLACE (left softkey).

To remove a number from a speed dial location:

- 1. From standby mode, press **CONTACTS** (right softkey).
- 2. Press OPTIONS (right softkey) > Settings > Speed Numbers.
- 3. Highlight the assigned contact you want to remove and press **OPTIONS** (right softkey) > **Remove**.

# Call Settings

You can configure various call-related settings.

# Abbreviated Dialing

Abbreviated Dialing is similar to speed dialing. You can use either of the following abbreviated dialing features.

• **Contacts Match** - Retrieve any number saved in your Contacts by entering four or more digits of any part of the number.

• **Prepend** - Prepend the first five or six digits (for example, the area code and prefix) to any four or five digits you enter.

To activate the prepend feature:

- 1. From standby mode, press > Settings > Others > Call Setup > Abbrev. Dial.
- 2. Select **Prepend** > **On**.
- 3. Enter a five- or six-digit number and press

#### To use Abbreviated Dialing:

1. From standby mode, enter the four or more digits of any part of a Contacts entry's phone number to use the Contacts Match feature.

– or –

From standby mode, enter the last four or five digits of the number to use the Prepend feature.

**Note:** Contacts Match will not retrieve numbers if you enter 9-1-1 or reserved three-digit service numbers such as 411 or 611.

2. Press to call the displayed number. (If there are two or more matched numbers in your Contacts, a

list is displayed. Highlight the name or the phone number you want to call, and then press to place a call.)

## Call Answer Mode

Select how to answer incoming calls on your phone.

- 1. From standby mode, press > Settings > Others > Call Setup > Call Answer.
- 2. Select Talk Key, Any Key, or Slide Open.

### Auto-Answer Mode

Set your phone to automatically pick up incoming calls. Remember, your phone will answer calls in auto-answer mode even if you are not present.

- 1. From standby mode, press > Settings > Others > Call Setup > Auto-Answer.
- 2. Select an option:

- **Hands-free** to answer calls automatically when the phone is connected to an optional headset or hands-free device.
- **Speakerphone** to answer calls automatically in speakerphone mode.
- 3. Select the time you want your phone to wait before answering.

# Call History

Call History keeps track of the calls placed, received, and missed on your phone.

#### View Call History

- From standby mode, press
   TALK
  - or –

From standby mode, press > Call History.

**Note:** Call History records only calls that occur while the phone is turned on. If a call is received while your phone is turned off, it will not be included in Call History.

#### Call History Icons

You can determine if an entry was an incoming, outgoing, or missed call from the icons shown below.

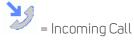

= Outgoing Call

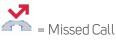

#### Call History List Options

• To make a call from Call History, see Call from Call History.

For additional options:

- 1. From standby mode, press **TALK**.
- 2. Select an entry and press **OPTIONS** (right softkey) to display the options list. Options may vary according to entry:
  - **Call** to call the selected entry.

- Send Message to send a message to the selected entry. See Send a Message.
- New Group to create a new group entry. See Add a Group Contact.
- Contact Details to display information about the entry if it has already been saved in your Contacts.
- Save Contact to save a phone number. See Save a Phone Number.
- **Delete** to delete the entry. See Delete Call History.
- **Delete All** to delete all Call History entries. See Delete Call History.
- **Prepend** to add numbers to the beginning of the selected number.

#### Delete Call History

You can delete individual or all entries in your Call History.

- 1. From standby mode, press
- 2. Highlight an entry you wish to delete and press **OPTIONS** (right softkey) > **Delete**.
  - Select **Delete All** to delete all entries.
- 3. If you are certain you want to delete one or all entries from Call History, press **DELETE** (left softkey).

# Contacts

Your phone's Contacts help you stay in touch with family, friends, and colleagues by keeping track of all their contact information. The following topics explain how to use your phone's Contacts.

# Get Started with Contacts

Before using Contacts, it's best to learn a few basics.

### Access Contacts

There are a few ways to display Contacts.

• From standby mode, press CONTACTS (right softkey).

```
– or –
```

From standby mode, press > Contacts.

**Tip:** From standby mode, press an alphabet key on the QWERTY keyboard. The Contacts screen opens with the entered alphabet in the search field.

## The Contacts List

Learn how to view and navigate through your phone's Contacts list.

- 1. From standby mode, press CONTACTS (right softkey). You will see the Contacts list.
- 2. Scroll through all the entries.

– Or –

Enter the first few letters of any part of an entry's name. Contacts with matching letters are listed. (The more letters you enter, the more your search narrows.)

# Contacts List Options

Various options are available in the Contacts list.

• To make a call from the Contacts list, see Call from Contacts.

For additional options:

- 1. From standby mode, press **CONTACTS** (right softkey).
- 2. Highlight a contact and press **OPTIONS** (right softkey) to display the options list:
  - New Group to create a new group. See Add a Group Contact.
  - Edit Contact to edit the selected contact. See Edit a Contact.
  - Edit Group to edit the selected group contact. See Edit a Group Contact.
  - **Delete Group** to delete the selected group contact. See Delete a Group Contact.
  - Delete Contact to delete the selected contact. See Delete a Contact.
  - **Contact History** to display the selected contact's history.
  - Send Contact to send the selected contact via Bluetooth. See Send Items via Bluetooth.
  - Set as Secret/Set as Not Secret to set or unset an entry as secret. See Secret Contacts Entries.
  - My Number to display your phone number.
  - **Settings** to display the Settings menu.
    - **Speed Numbers** to display the speed dial list.
    - **Hide Secret/Show Secret** to show or hide the contacts set as secret. See Secret Contacts Entries.
    - **My Name Card** to display the information on your name card. Press **OPTIONS** (right softkey) to edit the information, or send or exchange the card.
    - **Services** to access shortcut dialing numbers for customer services. See Dial Services for more information.

# Add a Contact

You can add contacts from the Contacts screen. Enter details such as name, phone numbers, email addresses, mailing addresses, and more.

- 1. From standby mode, press CONTACTS (right softkey) > Add New... > New Contact.
- 2. Enter a name for the new entry and press the navigation key down.
- 3. Enter a phone number and press
- 4. Highlight a number type for the entry (Mobile, Home, Work, Pager, Fax, or Other) and press
- 5. Add other information you want to save, such as email address, URL, and street address.
- 6. Press **DONE** (left softkey).

# Save a Phone Number

You can save a phone number to Contacts directly from the phone keypad.

- 1. From standby mode, enter a phone number.
- 2. Press **OPTIONS** (right softkey) > **Save**. (If this is the first time you are saving an entry to Contacts, skip to step 4.)
- 3. Select New Entry or Existing Entry.
- 4. If you select New Entry, select a number type, and then enter the new entry name.

– or –

If you select **Existing Entry**, select an entry to which you want to save the number, and then select a number type and press

5. Press DONE (left softkey) to save the entry.

# Edit a Contact

Once you've added a contact, you can add or edit any of the information in the entry, assign a caller ID picture, customize with a unique ringtone, and more.

### Add or Edit Information for a Contact

Use the Edit Contact menu to add or edit information for an existing contact.

- 1. From standby mode, press **CONTACTS** (right softkey).
- 2. Highlight the entry you want to edit and press OPTIONS (right softkey) > Edit Contact.
- 3. Select the information you want to edit.
- 4. Add or edit the information and press
- 5. Press DONE (left softkey) to save your changes.

### Assign a Picture to a Contact

Assign a picture to display each time a certain contact calls you.

1. From standby mode, press **CONTACTS** (right softkey).

Highlight an entry and press
 Highlight and press
 Select Choose Photo.
 Select a photo category and press
 Select an image and press
 to assign it.

## Assign a Ringtone to a Contact

Know who's calling without looking at your phone by assigning a specific ringtone to a contact.

- 1. From standby mode, press **CONTACTS** (right softkey).
- 2. Highlight an entry and press
- 3. Select **Set Ringtones** > **Incoming Calls** or **Message**.
- 4. Select Change.
- 5. Highlight a ringtone category, such as **Default Ringtone**, **Downloaded**, **Preloaded Ringtones**, or **No Ringtone** and then press
- 6. Highlight a ringtone and press

**Tip:** If you select **Downloaded** > **Get New** in step 5, you can purchase and download new ringtones right from your phone. For details, see Get New Ringtones and Download Games, Ringtones, and More.

# Assign a Vibrate Type to a Contact

You can assign a specific vibrate type to a contact.

- 1. From standby mode, press **CONTACTS** (right softkey).
- 2. Highlight an entry and press
- 3. Select Set Vibrate Type > Incoming Calls or Message.
- 4. Select Change.
- 5. Highlight a vibrate type category, such as **Default Vibrate Type**, **Preloaded Vibrate Type**, or **No Vibration** and then press

6. Highlight a vibrate type and press

### Delete a Contact

You can delete existing entries from your Contacts.

- 1. From standby mode, press **CONTACTS** (right softkey).
- 2. Highlight the entry you want to delete and press OPTIONS (right softkey) > Delete Contact.
- 3. Press **DELETE** (left softkey).

# Add a Group Contact

You can create a group by assigning Contacts entries as members and then naming the new group. Each group entry can contain up to 40 members for sending messages.

- 1. From standby mode, press **CONTACTS** (right softkey) > **Add New...** > **New Group**.
- 2. Read the message and press **START** (left softkey).
- 3. Highlight an entry you want to add to a group and press . A check mark will appear in the box next to the selected entry.
  - If the entry has more than one number, select a number or numbers and press **DONE** (left softkey). Each selected number will be added as a separate entry to the group.

**Tip:** Press **OPTIONS** (right softkey) > **Enter New Address** or **Recent History** to enter a new phone number or address or to select an entry from your Call History.

4. When you have selected all the entries you want to add, press **CONTINUE** (left softkey).

5. Enter a group name and press > **SAVE** (left softkey).

# Edit a Group Contact

Manage the group contacts you create.

### Add Members to a Group

You can add group members to existing groups.

1. From standby mode, press **CONTACTS** (right softkey).

- 2. Highlight the group you want to add members to and press **OPTIONS** (right softkey) > **Edit Group** > **Add More**.
- 3. Read the message and press **START** (left softkey).
- 4. Highlight an entry you want to add and press
  - If the entry has more than one number, select a number or numbers and press **DONE** (left softkey). Each selected number will be added as a separate entry to the group.
- 5. Repeat step 4 to add additional members.
- 6. Press **CONTINUE** (left softkey) > **SAVE** (left softkey).

### Remove Members from a Group

You can remove group members from existing groups.

- 1. From standby mode, press **CONTACTS** (right softkey).
- 2. Highlight the group you want to remove members from and press **OPTIONS** (right softkey) > **Edit Group**.
- 3. Highlight a member and press **OPTIONS** (right softkey) > **Remove from Group** > **YES** (left softkey).
- 4. Repeat step 3 to remove additional members.
- 5. Press **SAVE** (left softkey).

### Delete a Group Contact

You can delete existing group entries from your Contacts.

- 1. From standby mode, press **CONTACTS** (right softkey).
- 2. Highlight the group you want to delete and press **OPTIONS** (right softkey) > **Delete Group**.
- 3. Press **DELETE** (left softkey).

# ICE (In Case of Emergency) Contacts

Registering ICE information might help rescue workers, such as paramedics and police officers, as well as hospital personnel identify your primary contact or special medical needs you might have in case of emergency.

## ICE Contacts

You can register up to five ICE contacts.

To add an ICE contact:

1. From standby mode, press and hold  $\bigstar$ 

Tip: You can also access the ICE menus by pressing **CONTACTS** (right softkey) > ICE in standby mode.

- 2. Highlight Add to ICE Contacts and press or ASSIGN (left softkey).
- 3. Highlight the entry you want to register as an ICE contact and press
  - If the entry has more than one number, press the navigation key right or left to display the number you want to assign and then press

To remove an ICE contact:

- 1. From standby mode, press and hold  $\bigstar$ .
- 2. Highlight an ICE contact and press **REMOVE** (right softkey) > **YES** (left softkey).

## Call the ICE Contact

When you call an ICE contact, the registered emergency message and the GPS information will be sent to the contact. See Emergency Message.

1. From standby mode, press and hold **X 1** ...

Tip: When the phone is locked, using the Lock Phone feature, you can also press ICE (right softkey).

- 2. Highlight an ICE contact and press **TALK**, **SPKR** or **CALL** (left softkey).
- 3. Read the message and press **TALK**, **SPKR** or **OK** (left softkey).

Note: When Location settings is turned off, it will be automatically turned on.

# Emergency Message

Register a message to accompany an ICE call. The GPS information will be attached to the message.

To enter or edit the emergency message:

1. From standby mode, press and hold **X tree**.

- 2. Select **Emergency Message** > **EDIT** (right softkey).
- 3. Enter or edit the message and press **DONE** (left softkey).

### Personal Information

You can register your own information, medical information, etc.

To enter or edit your personal information:

- 1. From standby mode, press and hold **Xtree**.
- 2. Select **My Information** > **EDIT** (right softkey).
- 3. Enter or edit the necessary information and press DONE (left softkey).

To access your personal information:

- 1. From standby mode, press and hold **\*\***
- Tip: When the phone is locked using the Lock Phone feature, you can also press ICE (right softkey).
- 2. Select My Information.

# Secret Contacts Entries

When you make an entry secret and hide it, that entry is not displayed in your Contacts. In Call History, the telephone number is displayed but the entry's name is not.

To set an entry as secret or not secret:

- 1. From standby mode, press **CONTACTS** (right softkey).
- 2. Highlight an entry and press OPTIONS (right softkey) > Set as Secret or Set as Not Secret.

To hide or show the entries set as secret:

- 1. From standby mode, press **CONTACTS** (right softkey).
- 2. Press OPTIONS (right softkey) > Settings > Hide Secret or Show Secret.
- 3. Enter the four-digit lock code.

# Dial Services

Your Contacts list is preprogrammed with contact numbers for various services.

To dial a service from your Contacts:

Contacts

- 1. From standby mode, press **CONTACTS** (right softkey).
- 2. Press **OPTIONS** (right softkey) > **Settings** > **Services**.
- 3. Select Directory Assistance, Voicemail, Community Information, Non-Emergency Services, Traffic Information, Call Care, TRS Relay for TTY, Call Before You Dig, Emergency Call, or Virgin Mobile Care.

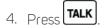

To dial a service from standby mode using your keypad:

- Dial the appropriate service number:
  - **Directory Assistance** 411, \*411, or #411
  - Call Care 611, \*611, #611, or \*86
  - Virgin Mobile Care 1-888-322-1122

# Accounts and Messaging

Send your messages to your family and friends with text messaging (SMS) and multimedia messaging (MMS).

# Text and Multimedia Messaging

Messaging allows you to stay connected 24 hours a day anywhere on the network. With your phone, you can use two types of messaging, text messaging (SMS) and multimedia messaging (MMS). With text messaging, you can send and receive instant text messages between your phone and another messaging-ready phone. Multimedia messages consist of both text and multimedia files, such as pictures or voice recordings.

## Send a Message

Quickly compose and send messages on your phone.

1. From standby mode, press > Messaging.

Tip: For a shortcut, press **MESSAGING** (left softkey) in standby mode.

- 2. Select Send Message.
- 3. Select a recipient from the list or from the following options:
  - **Go to Contacts** to select a recipient from your Contacts. (Qualifying Contacts entries must contain a phone number or an email address.)
  - **MULTIPLE** (left softkey) to select multiple recipients. Press **CONTINUE** (left softkey) when you have finished selecting and entering recipients. (You may include up to 40 recipients per message.)
  - **NEW ADDRESS** (right softkey) to enter a recipient's phone number or email address directly. Press **CONTINUE** (left softkey) to proceed.
- 4. Compose a message.
  - Press **OPTIONS** (right softkey) to select additional options.
- 5. Select <Add Attachment> and select a category of files you want to attach (Picture or Voice).
- 6. Select files you want to attach, and press **NEXT** (left softkey). (You can also choose to take a new picture or to record a new voice data.)
- 7. Review your message and press SEND (left softkey).

## Access Messages

Read and reply to the messages you have received.

To read a message:

When you receive a message, your phone will display a notification message. Select View or press
 VIEW (left softkey).

To reply to a message while it is displayed:

1. Press **REPLY** (left softkey).

– or –

Slide out the QWERTY keyboard.

**Note:** If the message cannot be replied to, the reply field does not appear but the screen orientation changes into landscape mode when you slide out the QWERTY keyboard.

- Select **Reply to Sender**, or select **Reply All** if you are replying to a message with multiple recipients.
- 2. Compose a reply and press **SEND** (left softkey).

### Threaded Messaging

Threaded messaging lets you follow a chain of messages to and from a particular contact.

To display the thread list:

From standby mode, press **MESSAGING** (left softkey) > **Messages**.

You will see a thread list. Each thread has an entry's name (if saved in Contacts), a phone number, or an email address. You will also see the number of unread messages, if any, for each thread.

#### View Messages

Highlight a thread and press to display the messages sent to and received from a particular contact, in reverse chronological order. Failed, pending, and draft messages are also listed.

Highlight a message to see details for that message.

- Me Message you sent.
- **Me(Failed)** Message you did not send successfully.
- **Me(Pending)** Message you have not sent yet because your phone has no network connection. The message will be sent automatically when your phone reconnects to the network.

• **Me(Draft)** - Message you saved as a draft. Only one draft can be saved in each thread, and that draft appears at the top of the thread.

#### Message Details

Highlight a message and press Low to display the message details and view the entire message.

You can select certain information from a message and automatically save it or use it in a related application. See Simple Data Exchange.

#### Threaded Messaging Options

When you are viewing a messaging thread list, a message thread, or a message details screen, you can choose from the following options. (Options will vary according to screen.)

- Press TALK or SPKR to make a call.
- Press **SEND MESSAGE** (left softkey) to send a message to the entry.
- Press **REPLY** (left softkey) to reply to a message.
- Press **SEND** (left softkey) to send a draft message.
- Press **RESEND** (left softkey) to resend a failed message.
- Select a message, press **OPTIONS** (right softkey) and select an option:
  - **Forward** to forward the selected message.
  - Lock to lock the selected message.
  - **Unlock** to unlock the selected message.
  - **Unlock All** to unlock all messages.

Note: Messages are automatically deleted starting with the oldest. To save messages, lock them.

- **Delete** to delete the selected message.
- Delete All to delete all messages.
- Call to dial the phone number appearing in the selected message.
- **Launch** to open the URL appearing in the selected message.
- Save Number to save the phone number appearing in the selected message.
- Save Email to save the email address appearing in the selected message.
- Manage Text Blocking to block text messages from specific phone numbers or email addresses.
- **Settings** to display the Messaging Settings menu.

- Combine to display segmented messages as one message.
- **Uncombine** to display a combined message as segmented messages.
- **More Information** to display more information when receiving an Emergency Alert message. See Emergency Alerts.

### Messaging Settings

The messages settings menu lets you control options for your text and multimedia messages including callback number, signature, alerts, and more.

#### **Clear Alerts Icon**

Clear Alerts Icon will clear all message notifications on the display.

- 1. From standby mode, press **MESSAGING** (left softkey) > **OPTIONS** (right softkey) > **Clear Alerts Icon**.
- 2. Press **YES** (left softkey).

#### Callback Number

With this feature, you can specify the callback number your recipients see when you send messages.

- 1. From standby mode, press **MESSAGING** (left softkey) > **OPTIONS** (right softkey) > **Callback Number**.
- 2. Select **None**, **My Phone Number**, or **Other**. If you select **Other**, enter a callback number and press or **SAVE** (left softkey).

#### Signature

Add a customized signature to each message you send.

- 1. From standby mode, press **MESSAGING** (left softkey) > **OPTIONS** (right softkey) > **Signature**.
- 2. Select **On**. (If you do not wish to attach a signature to your outgoing messages, select **Off**.)
- 3. Enter a signature and press or **OK** (left softkey).

#### **Preset Messages**

Your phone is loaded with 20 preset messages to help make sending messages easier. Customize or delete these messages, such as "Where are you?," "Don't forget to," and "Meet me at" to suit your needs, or add your own messages to the list.

To edit or delete a preset message:

1. From standby mode, press **MESSAGING** (left softkey) > **OPTIONS** (right softkey) > **Preset Messages**. The list of preset messages will be displayed.

- 2. To edit or delete a message, highlight it and press **OPTIONS** (right softkey).
- 3. Select **Edit**, edit the message, and press or **OK** (left softkey).

– or –

Select **Delete** > **YES** (left softkey) to delete the message.

– or –

Select **Reset all messages** > **YES** (left softkey) to reset all messages.

To change the language of the preset message:

- 1. From standby mode, press **MESSAGING** (left softkey) > **OPTIONS** (right softkey) > **Preset Messages**.
- 2. Press **OPTIONS** (right softkey) > **Select Language**.
- 3. Select **English** or **Spanish**.

#### Message Alerts

You can set how often your phone alerts you when there is a new message notification.

- 1. From standby mode, press **MESSAGING** (left softkey) > **OPTIONS** (right softkey) > **Repeated Tone** > **Messages**.
- 2. Select **Single Tone** (once only) or **Repeated Tone** (once every minute).

#### **Emergency Alerts**

Your phone is compatible with federally supervised cell phone alert services which send out broadcast SMS messages for public warning.

- 1. From standby mode, press **MESSAGING** (left softkey) > **OPTIONS** (right softkey) > **Emergency Alerts**.
- 2. Check the box next to the options you wish to select:
  - **Presidential Alerts** to receive emergency Presidential alerts. Presidential Alerts is always grayed out (not selectable) and cannot be excluded.
  - **Imminent Threat Extreme** to receive emergency alerts of extreme emergency situations (extraordinary threats to life or property).
  - Imminent Threat Severe to receive emergency alerts of severe emergency situations (significant threats to life or property).
  - Amber Alerts to receive alerts related to missing or endangered children.

• **Emergency Alerts Test Messages** to receive a test message to make sure that the alert messages can be successfully received.

#### Long Message Reassembly

When you receive a long message, it is divided into up to 15 messages and delivered to your phone. You can choose to combine them to display as one message rather than segmented ones.

- 1. From standby mode, press **MESSAGING** (left softkey) > **OPTIONS** (right softkey) > **Long Message Reassembly**.
- 2. Select **On** or **Off**.

# Simple Data Exchange

This feature allows you to select certain information in a message, calendar event, etc. and automatically save it or use it in a related application.

Simple Data Exchange works with these types of information:

- Email addresses
- Street addresses
- Phone numbers
- Web addresses (URLs)

#### **Email Address Options**

- Highlight an email address, press \_\_\_\_\_, and then select an option:
  - Send Message to select Message. The messaging application will open and the email address will appear in the **To:** field.
  - **Share** to select **Message**. The messaging application will open and the email address will appear in the message body.
  - Save to Contacts to save the email address in Contacts.
  - Contact Details to display the Contacts entry if the email address is already saved in Contacts.

#### Street Address Options

- Highlight a street address, press , and select an option:
  - **Share** to select **Message**. The messaging application will open and the address will appear in the message body.

• Save to Contacts to save the address in Contacts.

#### Phone Number Options

- Highlight a phone number, press , and then select an option:
  - **Call** to call the phone number.
  - **Prepend** to prepend a number to the phone number.
  - **Send Message** to send a message to the phone number. The messaging application will open and the phone number will appear in the **To:** field.
  - **Share** to select **Message**. The messaging application will open and the phone number will appear in the message body.
  - Save to Contacts to save the phone number in Contacts.
  - Contact Details to display the Contacts entry if the phone number is already saved in Contacts.

#### Web Address (URL) Options

- Highlight a Web address (URL), press , and select an option:
  - **Browse** to open the browser to the Web page.
  - **Share** to select **Message**. The messaging application will open and the Web address will appear in the message body.
  - Save to Contacts to save the Web address in Contacts.

# Apps and Entertainment

The features such as downloading games, ringtones and applications are accessible from your phone.

# Download Games, Ringtones, and More

You have access to a dynamic variety of downloadable content, such as games, ringtones, and other applications. (Additional charges may apply.) Follow the basic steps below to access and download these items.

#### Access the Download Menus from Your Phone

- 1. From standby mode, press > **Downloads**.
- 2. Scroll through the available items and highlight the one you want to download.
- 3. Press to select the item or option.
- 4. Follow the onscreen instructions to proceed.
  - 0r -
- 1. From standby mode, press > My Stuff.
- 2. Select a download category (Games, Ringtones, Applications, or Ringback Tones).
- 3. Select **Get New** (not necessary in the case of **Ringback Tones**). The browser will start and take you to the corresponding download menu.
- 4. Follow the onscreen prompts to select the item to download.

#### Download an Item

Once you've selected an item you wish to download, highlight it and press . You will see a summary page for the item including its title, the vendor, the download details, and the cost. Links allow you to view the License Info page, which outlines the price, license type, and length of license for the download, and the Terms of Use page, which details the Premium Services Terms of Use and your responsibility for payment.

To download a selected item:

- 1. From the information page, select **Buy** and follow the onscreen instructions to complete the download.
- 2. When the download is finished, select an option to continue:
  - Select **Assign** to assign a ringtone or graphic to a phone function.
  - Select **Settings** to configure downloaded games or applications.

- Select **Continue** to browse for other items to download.
- Press **END** to quit the browser and return to standby mode.

**Note:** Services may be available for an additional subscription fee. Visit virginmobileusa.com or call Virgin Mobile Care.

# Web and Data

Your phone's data capabilities let you wirelessly access the Internet. The following topics address your phone's data connections and the built-in Web browser.

# Launch a Web Connection

Launching a Web connection is as simple as opening the browser on your phone.

• From standby mode, press > Web. (Your data connection starts and you see the home page.)

Tip: Press and hold in standby mode to launch a Web connection.

**Note:** If Net Guard is enabled and displayed (see Net Guard), press **YES** (left softkey) to continue and launch the Web.

While connecting, you may see an animation before the home page appears.

**Tip:** To change the phone's default launch page to the last page you viewed, press **Options** (right softkey) and select **Browser settings** > **Startup page** > **Use the last page I visited** > **Confirm** (left softkey).

# Data Services General Information

The following topics will help you learn the basics of using your data services, including managing your user name and understanding the data connection indicators.

## Your User Name

When you buy your phone and sign up for service, you're automatically assigned a user name, which is typically based on your name and a number.

When you use data services, your user name is submitted to identify you to the network. Your user name is automatically programmed into your phone. You don't have to enter it.

#### Find Your User Name

If you aren't sure what your user name is, you can easily find it on your phone.

From standby mode, press > Settings > Phone Info > My Phone#.

## Data Connection Status and Indicators

Your phone displays the current status of your data connection through indicators at the top of the screen. The following symbols are used:

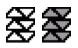

Your phone is connected to the data network. When the triangles are animated, your phone is transferring data (for example, when you are opening a Web page); when the triangles are solid gray, your phone is connected to the network but is not currently transferring data (for example, when you are viewing a Web page that is completely open). In either state, you can receive incoming calls.

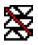

Your phone is outside of the data network service area.

# Browser

Your phone's Web browser gives you access to websites on the go, using data connections.

## Learn to Navigate the Web

Navigating through menus and websites during a data session is easy once you have learned a few basics.

**Note:** Before you access the default home page, you may be asked to enter your 10-digit wireless phone number and press **OK**. Entering your phone number is not required for access to other Web pages.

#### Softkeys

During a data session, the bottom line of your phone's display screen contains one or more softkeys. These keys are shortcut controls for navigating around the Web, and they correspond to the softkeys, or QWERTY softkeys when the slide is open, directly below the phone's display screen.

Tip: Depending on which websites you visit, the labels on the softkeys may change to indicate their function.

To use softkeys:

 Press a softkey. (If an additional pop-up menu is displayed when you press the softkey, select the menu items by pressing the corresponding number keys, if they're numbered, or by highlighting the option and pressing .)

#### Scrolling

As with other parts of your phone's menu, you'll have to scroll up and down to see everything on some websites.

To scroll through a website's page:

• Press the navigation key up or down.

#### Selecting

To select onscreen items or links:

Use the navigation key to highlight an item and press

Tip: If the items on a page are numbered, you can use the number keys to select an item.

Links, which are displayed as **underlined text**, allow you to jump to Web pages, select special functions, or even place phone calls.

#### Go Back

To go back one page:

Press BACK on your phone. Repeat this process to keep going back through your Web page history of recently visited pages.

**Tip:** You can use **BACK** for deleting text (like a BACKSPACE key) when you are entering text.

## Browser Menu

The browser menu offers additional options to expand your use of the Web on your phone.

#### Open the Browser Menu

The browser menu may be opened anytime you have an active data session, from any page you are viewing.

• From any open Web page, press **Navigation** (left softkey). Use the navigation window for the following operations.

To open a specific page:

Highlight the text input field on the top, enter a URL and press

To open a new window:

Highlight Open a new page and press

To switch windows:

Web and Data

Highlight the icon for the page you want to display and press

To close a window:

Highlight A the top right corner for the page you want to close and press

To go back a page:

Highlight and press

To go forward a page:

Highlight and press

To reload a page:

Highlight and press

#### Open the Browser Options

• From any open Web page, press **Options** (right softkey).

Options available within the browser menu include:

- **TABC TABC** to change the display font size on the Web page.
- Search the web to launch a Web search.
- Add this page to bookmarks to store the address of the currently viewed Web page.
- View all bookmarks to display a bookmark list.
- View browsing history to display a list of the Web pages visited.
- Send this page to a friend to send a URL of the currently viewed Web page.
- **Overview Mode** to display the entire Web page.
- Browser settings
  - **Startup page** to change the default launch page.
  - Automatic Overview Mode to change the default view to overview mode.
  - **Default zoom size** to select the zoom value.
  - Do not show images/Show images to display or hide the images on the Web page.
  - **Icon row** to display or hide the area showing icons.
  - **Popups** to allow or block pop-ups.

- Clear private data to delete the cookies, cache, history, or stored passwords.
- Advanced
  - **Page information** to display information about the currently viewed page.
  - Browser information to display information about the browser.
  - **Disable JavaScript/Enable JavaScript** to disable or enable Java scripting.
  - **Disable error log/Enable error log** to set whether to save error logs (text files useful for debugging browser errors). To display the error log, select the **View error log** option from the submenu (available only when the error log is enabled).
  - **Do not send referrer header/Send referrer header** to set whether to send HTTP URL referrer information.
  - **Turn off redirect prompt/Turn on redirect prompt** to set whether to display a prompt when your data is being redirected.
  - Root certificate to display the certifications.
  - **Disable Virtual Mouse/Enable Virtual Mouse** to activate or deactivate the virtual mouse.
  - Virtual Mouse to set the speed of the virtual mouse.
  - **Reset browser** to reset all browser settings.

# Camera

You can use the camera to take and share pictures. Your phone comes with a 2.0 megapixel camera.

# Take Pictures

The following topics teach you how to take pictures with your phone's camera.

## Take a Picture

Taking pictures with your phone's built-in camera is as simple as choosing a subject, aiming the lens, and pressing a button.

Note: The pictures taken with the QWERTY keyboard open will be stored in landscape format.

1. From standby mode, press > Photos > Camera to activate camera mode. Additional camera options are available. See Camera Mode Options for more information.

Tip: To activate camera mode, you can also press and hold the camera button (

- 2. Using the phone's screen as a viewfinder, aim the camera lens at your subject.
- 3. Press , , or **CAPTURE** (left softkey) until the shutter sounds. The picture will automatically be saved to the My Photos folder. See Store Pictures.
  - To return to camera mode to take another picture, press CAMERA (left softkey), [, or BACK]
- 4. Press **OPTIONS** (right softkey) for more options:
  - Send to send your picture in a message. See Send Pictures.
  - **Select Multiple** to select more than one picture from the multiple shots you just took (available for multiple shots mode only). See Multiple Shots.
  - Assign to assign a picture as a picture ID or as a graphic. See Assign Pictures.
  - **Delete** to delete the picture you just took.
  - Review Media to go to the My Photos folder to review your saved pictures.
  - Details/Edit to edit your picture or display details relating to your pictures.

### Camera Mode Options

Various options are available from camera mode.

- Press **OPTIONS** (right softkey) in camera mode to display additional camera options:
  - Picture Mode to select a picture mode from Normal, Beach/Snow, Scenery, Mirror Image, or Night/Dark.
  - **Zoom** to zoom in on a subject. See Zoom.
  - Self-Timer to activate the camera's timer. See Self-Timer.
  - Fun Tools to select an option from the following:
    - Multiple Shots to take multiple shots. See Multiple Shots.
    - **Fun Frames** to select your favorite fun picture frame to decorate your picture (available when the resolution setting is 0.3M or 0.1M).
    - **Color Tone** to select a wide variety of color tones for the picture.
  - Image Controls to adjust settings for Brightness, White Balance, Sharpness, or Contrast.
  - Camera Settings to adjust Resolution, Quality, and other settings. See Camera Settings.
  - Review Media to go to the My Photos folder to review your saved pictures.
  - Key Guidance to show the shortcut keys in camera mode.
  - User Settings to provide convenient access to your favorite settings.

#### Zoom

This feature allows you to zoom in on an object when you take a picture. You can adjust the zoom from +1 to +12.

1. From camera mode, press the navigation key right to zoom in or left to zoom out.

- or -

From camera mode, press the volume button up to zoom in or down to zoom out.

2. Press , , or **CAPTURE** (left softkey) to take a picture.

#### Self-Timer

Self-timer allows you to take a photo with a delay of 5 or 10 seconds.

- 1. From camera mode, press **OPTIONS** (right softkey) > **Self-Timer**.
- 2. Highlight a delay time (**5 Seconds** or **10 Seconds**) and press

- 3. Press , , , or **START** (left softkey) when you are ready to start the timer. (A countdown is displayed in the middle of the screen and your phone will beep during the countdown.)
- 4. Get ready for the picture. (When the timer is down to three seconds, the tone of the beep will change.)

To cancel the self-timer after it has started:

Press CANCEL (right softkey) or

#### Multiple Shots

This feature allows you to take three, six, or nine shots in a continuous sequence. When you take

multiple shots, the bicon will be displayed at the upper left corner of the screen.

1. From camera mode, press **OPTIONS** (right softkey) > **Fun Tools** > **Multiple Shots**.

**Note:** When taking multiple shots, the resolution is temporarily set to 0.1M.

- 2. Highlight an option (3 Shots, 6 Shots, or 9 Shots) and press
  - Select **Off** to deactivate the multiple shots option.
- 3. Highlight the duration of the interval between shots (Normal or Fast) and press
- 4. Press , , or **CAPTURE** (left softkey) to take the pictures. (The screen will display up to nine thumbnail pictures.)

## Camera Settings

You can customize the camera settings.

- 1. From camera mode, press **OPTIONS** (right softkey) > **Camera Settings**.
- 2. Highlight an option and press
  - Resolution to select a picture's file size from 2.0M, 1.3M, 0.3M, or 0.1M.
  - Quality to select the picture quality setting from Fine, Normal, or Economy.
  - Shutter Sound to select a shutter sound from Default, "Say Cheese," or "Ready."
  - **Status Bar** to display or hide status indicators and softkeys. These can be revealed or hidden by pressing the navigation key up or down.
  - Auto Review to select whether or not the picture is displayed for review after you take a picture.

## Assign Pictures

Assign a picture as a graphic or as a picture ID.

- 1. Take a picture. See steps 1-3 on Take a Picture.
- 2. With the picture displayed, press **OPTIONS** (right softkey) > **Assign**.
- 3. Select an option:
  - **Picture ID** to assign the picture to a Contacts entry as well as to unsaved phone numbers, or to private and unknown phone numbers. See Select a Picture ID.
  - Graphic to assign the picture as a graphic.

Tip: You can also assign pictures from the My Photos menu. See My Photos Folder Options.

# Store Pictures

Your phone's picture storage area is called My Photos. From the My Photos folder, you can view all the pictures you have stored there, delete files, and access additional options.

#### Access the My Photos Folder

• From standby mode, press > My Photos.

#### My Photos Folder Options

When you are viewing the My Photos folder, press **SEND** (left softkey) to send your pictures (see Send Pictures), or **OPTIONS** (right softkey) to display the following options:

- Select Multiple to select multiple pictures.
- **Slideshow** to view your pictures in slideshow mode (available when you save two or more pictures to the folder).
- Assign to assign a picture as a picture ID or as a graphic.
- Delete to delete pictures. Select This, Selected, or All.

**Note:** Deleting data will free up memory space in your phone to enable you to take more pictures.

- Details/Edit to edit or display details relating to your pictures:
  - Text Caption to edit the selected picture's caption.
  - Special Effects to select from Fun Frames, Color Tone, Fun Stamps, or Rotate.
  - **Resize** to resize the selected picture. Select **1.3M**, **0.3M**, or **0.1M**. (Some options may not be available depending on the size of picture you have.)

- **Trimming** to crop the selected picture.
- Photo Info to display information such as the picture's caption, time/date, and size.
- Full Screen to display the selected picture in full screen view.

#### Review Pictures in the Assigned Media Folder

The copies of pictures assigned as picture IDs or graphics are stored in the Assigned Media folder. See Assigned Media.

# Send Pictures

Once you have taken a picture, you can use the messaging capabilities of your phone to instantly share it with family and friends as an attachment.

- 1. From standby mode, press > My Photos.
- 2. Select your pictures to send.
  - Press **OPTIONS** (right softkey) > **Select Multiple** to select multiple pictures.
- 3. Press **SEND** (left softkey) and select the recipient from the list or from the following options:
  - **Go to Contacts** to select a recipient from your Contacts. (Qualifying Contacts entries must contain a wireless phone number or an email address.)
  - **MULTIPLE** (left softkey) to select multiple recipients. Press **CONTINUE** (left softkey) when you have finished selecting and entering recipients. (You may include up to 40 recipients per message.)
  - **NEW ADDRESS** (right softkey) to enter a recipient's wireless phone number or email address directly. Press **CONTINUE** (left softkey) to proceed.
- 4. Compose a message.
- 5. Confirm the recipients, message, and pictures. (You may also select additional options by pressing **OPTIONS** [right softkey]. Follow the onscreen instructions to add available options.)
- 6. Press SEND (left softkey) to send the pictures.

# Tools and Calendar

Learn how to use many of your phone's productivity-enhancing features.

# Activate This Device

Your phone comes with a built-in servicing application that can assist you with activating a new phone, updating software (over the air), and more.

- 1. From standby mode, press > **Tools** > **Activate This Device**.
- 2. Follow the instructions on the display screen.

# Alarm

Your phone comes with a built-in alarm that has multiple alarm capabilities.

- 1. From standby mode, press > **Tools** > **Alarm**.
- 2. Highlight an alarm number and press
- 3. Highlight a setting and press
  - Alarm to set the alarm to on or off.
  - **Description** to enter a description of the alarm.
  - Time to set the time for the alarm to go off.
  - **Repeat** to select a frequency of the alarm.
  - **Ringtone** to select a ringtone for the alarm.
  - **Volume** to select a volume level of the alarm.
  - Ringtone Length to set the duration for the selected ringtone to ring.
  - **Snooze Interval** to select the interval between the snoozes.
  - Snooze Times to select the number of times for the snooze to repeat.
- 4. Press **SAVE** (left softkey).

Tip: Press ON or OFF (left softkey) to toggle the alarm on and off.

# Calendar

Use Calendar to create and manage events, meetings, and appointments. Your Calendar helps organize your time and reminds you of important events.

## Add an Event to the Calendar

Your Calendar helps organize your time and reminds you of up to 100 important events.

- 1. From standby mode, press > **Calendar**.
- 2. Highlight a day to which you want to add an event and press **OPTIONS** (right softkey) > **Add Schedule**.
- 3. Enter a description of the event and press or **OK** (left softkey).
- 4. Highlight a setting and press
  - **Category** to select a category of the event.
  - **Priority** to select a priority of the event.
  - Start to set a start time of the event.
  - End to set an end time of the event
  - Location to enter a location of the event. Press EDIT (left softkey) for entering texts.
  - **Ringtone** to select a ringtone for the alarm.
    - To download ringtones, select **Downloaded** > **Get New**.
  - Alarm Time to set the time for the alarm to go off.
  - **Repeat** to select the frequency of the alarm.
    - If you select **Specific Period**, set a start and end date.
    - If you select **Weekly**, select the day(s) of the week.
- 5. Press **SAVE** (left softkey).

**Tip:** To change the calendar display views, press the left softkey (**MONTH** or **WEEK**) repeatedly to toggle between the monthly and weekly views.

**Tip:** On the weekly view, press the navigation key up or down to display the previous week or the next week, respectively.

Tip: Press OPTIONS (right softkey) > Settings > Holiday/Weekday to enter holidays and weekdays.

# Add a To Do List Item to the Calendar

Your phone can store and manage up to 40 To Do list items.

- 1. From standby mode, press > **Calendar**.
- 2. Highlight a day to which you want to add a To Do list item and press **OPTIONS** (right softkey).
- 3. Press the navigation key right and select **Add To Do**.
- 4. Enter a description of the item and press or **OK** (left softkey).
- 5. Highlight a setting and press
  - **Category** to select a category of the item.
  - **Priority** to select a priority of the item.
  - Due Time/Date to set a time and date of the item.
  - Status to select the status of the item. Select **Needs Action** for a new item and select **Completed** for a completed item.
- 6. Press **SAVE** (left softkey).

### Calendar Event Alerts

When your phone is turned on and you have an event alarm scheduled, your phone alerts you.

There are several ways your phone alerts you to scheduled events:

- By playing the assigned ringtone or vibration type.
- By showing the III icon on the status bar.
- By showing the Alert pop-up screen.

#### **Event Reminders**

If you have set at least one reminder for an event, the upcoming event icon 🗰 will appear in the notifications area of the status bar to remind you of the upcoming event.

To view, dismiss, or snooze the reminder:

- Select **View** to display the event detail screen.
- Select Snooze, or press SNOOZE (left softkey) after selecting View to stop the alarm and start snooze mode (if applicable).

• Press **DISMISS** (right softkey) to clear the alarm (if applicable).

To set reminder settings:

• On any Calendar view, press **OPTIONS** (right softkey) > **Settings** > **Alarm** and set the items.

## View Calendar Events

Display the scheduled events on your Calendar.

**Tip:** Days with scheduled events are indicated by small colored rectangles just below the date. A rectangle's color depends on the repeat status for an event.

- 1. From standby mode, press > **Calendar**.
- 2. Highlight the day for which you want to view events and press \_\_\_\_\_. The day's event list is displayed.

– or –

Press **OPTIONS** (right softkey) > **Schedule List** or **To Do List**.

3. Highlight an event and press . The event's details are displayed. You can edit the event on this screen.

### Erase Calendar Events

It's easy to erase scheduled events from your Calendar.

- 1. From standby mode, press > Calendar.
- 2. Highlight the day from which you want to delete an event and press

– or –

Press **OPTIONS** (right softkey) > **Schedule List** or **To Do List**.

- 3. Highlight an event and press **OPTIONS** (right softkey) > **Delete**.
- 4. Highlight an option and press
  - This to delete the highlighted event.
  - **Select** to delete multiple events.
  - All on This List to delete all events on the list.

- All Completed Events to delete completed To Do List items.
- 5. Press **YES** (left softkey).

To delete old events or all events:

From standby mode, press > Calendar > OPTIONS (right softkey) > Delete Memory > Delete
 Old (or Delete All) > YES (left softkey).

## Bluetooth

Bluetooth is a short-range communications technology that allows you to connect wirelessly to a number of Bluetooth devices, such as headsets and hands-free car kits, and Bluetooth-enabled handhelds, computers, and wireless phones. The Bluetooth communication range is usually approximately 30 feet.

## Turn Bluetooth On or Off

Use the settings menu to enable or disable your phone's Bluetooth capabilities.

- 1. From standby mode, press > Tools > Bluetooth > On/Off.
- 2. Press **ON** (left softkey) to enable Bluetooth. Press **OFF** (left softkey) to disable Bluetooth.

**Note:** Turn off Bluetooth when not in use to conserve battery power, or in places where using a wireless phone is prohibited, such as aboard an aircraft and in hospitals.

## Bluetooth Settings Menu

The Bluetooth settings menu gives you access to information and controls for your phone's Bluetooth feature.

- From standby mode, press > Tools > Bluetooth and select from following options:
  - **On/Off** to enable or disable Bluetooth.
  - Visibility to select Hidden, Visible for 3 min, or Always visible to set your Bluetooth visibility.
  - Add New to add a new Bluetooth device.
  - Trusted Devices to display a list of trusted Bluetooth devices.
  - My Bluetooth Info to display your phone's Bluetooth name, address, class, and supported profiles.

## Change the Device Name

The device name identifies your phone to other devices.

- 1. From standby mode, press > Tools > Bluetooth > My Bluetooth Info.
- 2. Enter the name for your phone and press **SAVE** (left softkey).

## Pair Bluetooth Devices

The Bluetooth pairing process allows you to establish trusted connections between your phone and another Bluetooth device. When devices are paired, a passkey (PIN) is shared between devices, allowing for fast, secure connections while bypassing the discovery and authentication process.

- 1. From standby mode, press > Tools > Bluetooth > Add New.
- 2. Select the device you wish to pair with and press
- 3. If prompted, accept the connection on the receiving device, and enter the same passcode on both

your phone and the other device, or confirm the auto-generated passcode, and then press

4. (Optional) Edit the device name and press **SAVE** (left softkey).

**Note:** Due to different specifications and features of other Bluetooth compatible devices, display and operations may be different, and functions such as transfer or exchange may not be possible with all Bluetooth compatible devices.

## View the Trusted Devices List

This list displays a list of devices which are paired with your phone and set as trusted devices.

From standby mode, press > Tools > Bluetooth > Trusted Devices.

## Trusted Devices List Menu

Once you have created trusted devices, several options are available from the Trusted Devices list.

### Left Softkey Menus

- 1. From standby mode, press > **Tools** > **Bluetooth** > **Trusted Devices**.
- 2. Highlight a device and press the available left softkey options:

- **CONNECT...** to connect to the selected Bluetooth device, if not connected (for headsets, handsfree and other devices, excluding computers, PDAs, or phones).
- **TRANSFER...** to send the data saved on your phone to the selected Bluetooth device (for computers, PDAs, or phones). See Send Items via Bluetooth.

#### **Options Menu**

- 1. From standby mode, press > Tools > Bluetooth > Trusted Devices.
- 2. Highlight a device and press **OPTIONS** (right softkey) to display the following options:
  - Add New to add a new Bluetooth device.
  - **Delete** to delete the selected device from the list.
  - Delete All to delete all devices from the list.
  - Auto-Accept to configure your phone's accessibility to other Bluetooth devices.
  - View/Edit Info to view or edit the information of the selected device.
  - Help to display the Trusted Devices list help.

## Send Items via Bluetooth

Depending on your paired devices' settings and capabilities, you may be able to send Contacts information or other items using a Bluetooth connection.

- 1. From standby mode, press > Tools > Bluetooth > Trusted Devices.
- 2. Select the device from the Trusted Devices list and press **TRANSFER...** (left softkey).
- 3. Select an item (Send Contacts, Send Name Card or Exchange Name Cards) and press
- 4. Follow the onscreen instructions to select items to send.
- 5. Read the message and press **SEND** (left softkey).

# Update Phone

From time to time, updates may become available for your phone.

- 1. From standby mode, press > **Tools** > **Update Phone**.
- 2. Select an option:
  - Update Firmware to update your phone's software.

• Update PRL to update the preferred roaming list.

Your phone automatically downloads and installs any available updates.

# Media Transfer

You can transfer the still images saved on your phone to your computer using Windows Media Transfer Protocol.

**Note:** Your phone enters Airplane mode while connected to a computer and you cannot make or receive phone calls, or use data services.

To establish a connection between your phone and a computer:

- 1. Connect your phone to a computer with an optional USB data cable.
- 2. From standby mode, press > Tools > Media Transfer.
- 3. Read a message and press **OK** (left softkey). When the connection is established, the Phone Off icon **Read and press on the display screen of your phone.**

To disconnect the phone from the computer:

Press EXIT (left softkey) > YES (left softkey).

## Voice Services

Your phone's voice services let you place calls using your voice, store voice reminders, and record memos right on your phone. The following topics include easy-to-follow instructions for using voice-activated features and managing voice memos.

## Automatic Speech Recognition (ASR)

You can use your phone's built-in automatic speech recognition (ASR) software to dial a phone number in your contacts or to launch phone functions. All you have to do is to talk into the phone, and ASR will recognize your voice and complete tasks by itself.

### Activate ASR

From standby mode, press and hold **TALK** or **SPKR**.

The phone prompts you to say the name of the command you want to use. To complete your task, simply follow the voice prompts.

Available ASR commands include:

- **Call** <Name or #> to call an entry in your Contacts list or a spoken phone number. See Make a Voice Call Using ASR for details.
- Send Message <Name or #> to send a message to an entry in your Contacts list or to a spoken phone number. See Send a Message Using ASR for details.
- Lookup <Name> to display the detail screen of an entry in your Contacts list. See Display a Contacts Entry's Information Using ASR for details.
- GoTo <Menu> to jump directly to menu items or applications. See Open Menus Using ASR for details.
- Check <Item> to check your phone's status. See Check Phone Status Using ASR for details.

Tip: Use ASR in a quiet environment so it can accurately recognize your commands.

**Tip:** During ASR operation, press **TUTORIAL** (left softkey) or **HELP** (left softkey) to get instructions for using the software.

### Make a Voice Call Using ASR

- 1. From standby mode, press and hold **TALK** or **SPKR**
- 2. When you hear "Say a command," say "Call."
- 3. When you hear "Say the name or number," say a name or a phone number.
- 4. When you hear "Which location?," say a number type (for example, "Mobile").

**Tip:** You can skip steps 3 and 4 by saying a name and location after "Call" without pausing (for example, "**Call John Jones mobile**").

**Note:** If ASR does not recognize the name or number, it will find the most likely matches and display a list of up to three names or numbers. You will hear "Did you say, 'Call...?'" followed by the name or number. You can confirm by saying "Yes." Say "No" to change the selection.

#### Send a Message Using ASR

- 1. From standby mode, press and hold **TALK** or **SPKR**
- 2. When you hear "Say a command," say "Send Message."
- 3. When you hear "Say the name or number," say a name or a phone number.
- 4. When you hear "Which location?," say a number type (for example, "Mobile"). The phone displays the text entry screen. See Send a Message for how to compose a message.

### Display a Contacts Entry's Information Using ASR

- 1. From standby mode, press and hold **TALK** or **SPKR**
- 2. When you hear "Say a command," say "Lookup."

3. When you hear "Say the name," say a Contacts entry's name. The phone displays the detail screen for that Contacts entry.

### Open Menus Using ASR

You can jump directly to many menu items or applications by saying "Go to" followed by a menu option.

- 1. From standby mode, press and hold **TALK** or **SPKR**
- 2. When you hear "Say a command," say "Go To."
- 3. When you hear "Which shortcut?," say an application name (for example, "Messaging").
- 4. The phone opens the selected menu.

Tip: Say "More Options" to display additional application names.

### Check Phone Status Using ASR

You can use ASR to obtain information about your phone:

- Status (all of the following except My Phone Number)
- Time
- Signal Strength
- Network
- Battery
- My Phone Number
- 1. From standby mode, press and hold **TALK** or **SPKR**.
- 2. When you hear "Say a command," say "Check."
- 3. When you hear "Which status item?," say a command.

### ASR Settings

Configure the automatic speech recognition settings.

Tip: The ASR settings can also be accessed from the Voice Recognition menu. From standby mode, press

### > Settings > Others > Accessibility > Voice Services > Voice Recognition.

To change ASR confirmation:

- 1. From standby mode, press and hold **TALK** or **SPKR**.
- 2. Press **SETTINGS** (right softkey) > **Confirmation**.

- 3. Select an option:
  - Automatic to ask for confirmation only when the system is not sure what you said.
  - Always Confirm to always ask for confirmation.
  - **Never Confirm** to never ask for confirmation.

To adapt the system to your voice:

- 1. From standby mode, press and hold **TALK** or **SPKR**.
- 2. Press SETTINGS (right softkey) > Adaptation > Adapt Voice.
- 3. Press **START** (left softkey) and repeat each word, phrase, or telephone number you hear.

To reset the adaptation:

- 1. From standby mode, press and hold **TALK** or **SPKR**.
- 2. Press SETTINGS (right softkey) > Adaptation > Reset Voice > YES (left softkey).

To change the ASR mode:

- 1. From standby mode, press and hold **TALK** or **SPKR**.
- 2. Press SETTINGS (right softkey) > Audio Modes.
- 3. Select an option:
  - **Expert Mode** to sound a beep only.
  - **Prompt Mode** to prompt for required information.
  - **Readout Mode** to prompt for required information and to read the text displayed on the screen.

To change the ASR dialing region:

- 1. From standby mode, press and hold **TALK** or **SPKR**.
- 2. Press **SETTINGS** (right softkey) > **Dialing Region**.
- 3. Select an option:
  - North America to recognize only numbers valid in North America.
  - Other to recognize any number regardless of location.

To display the ASR software version:

1. From standby mode, press and hold **TALK** or **SPKR**.

2. Press **SETTINGS** (right softkey) > **About**.

### Manage Voice Memos

Use your phone's Voice Memo to record brief memos to remind you of important events, phone numbers, or grocery list items and to record call memos of the other party's voice during a phone call.

**Note:** Maximum recording time depends on the available memory space on your phone.

#### **Record Voice Memos**

To record an audio memo:

- 1. From standby mode, press > **Tools** > **Voice Services** > **Voice Memo** > **Record**.
- 2. Start recording after the beep.
- 3. To stop recording, press **BACK**, **END**, or **STOP** (right softkey).

To record the other party's voice during a phone call:

- 1. During a call, press **OPTIONS** (right softkey) > **Voice Memo**.
- 2. Start recording after the beep.

Note: Only the other party's voice is recorded during this process.

3. To stop recording, press **BACK** or **STOP** (left softkey).

#### **Play Voice Memos**

To play one or all memos:

- 1. From standby mode, press > **Tools** > **Voice Services** > **Voice Memo** > **List**.
- 2. Highlight the memo you want to play and press or **PLAY** (left softkey).

– Or –

Press **OPTIONS** (right softkey) > **Play** > **All** to play all memos continuously.

To play multiple memos:

- 1. From standby mode, press > **Tools** > **Voice Services** > **Voice Memo** > **List**.
- 2. Press **OPTIONS** (right softkey) > **Play** > **Multiple** and select the memos you want to play.
- 3. Press **PLAY** (left softkey).

Tools and Calendar

### Voice Memo Options

Your phone offers several options for managing voice memos you have recorded.

- 1. From standby mode, press > **Tools** > **Voice Services** > **Voice Memo** > **List**.
- 2. Highlight a memo and press **OPTIONS** (right softkey) to display available voice memo options:
  - Play to play selected memos or all memos. Select from This, Multiple, or All.
  - Speaker On or Speaker Off to activate or deactivate the speakerphone mode.
  - Edit Title to edit the title of a memo.
  - **Properties** to display information about a memo.
  - **Type Filter** to filter only audio memos, only call memos, or to display all memos.
  - Sort by to sort memos by time recorded, name, or file size.
  - **Go to Time** to set the point from which the memo starts playing.
  - Send Media to send a memo by attaching it to a message (if applicable).
  - Delete to delete either selected memos or all memos. Select from This, Multiple, or All.

# Assigned Media

The Assigned Media folder automatically stores copies of pictures assigned as picture IDs or graphics on your phone. See Assign Pictures.

- 1. From standby mode, press > **Tools** > **Assigned Media**.
- 2. Use your navigation key to view and scroll through the pictures. (To switch a picture from thumbnail view to expand view mode, select a picture and press .)

# Calculator

Your phone's convenient built-in calculator lets you perform basic mathematical equations.

- 1. From standby mode, press > **Tools** > **Calculator**.
- 2. Press number keys to enter numbers.
  - Press the appropriate navigation key for an arithmetic option (+ − × ÷).
  - Press the left softkey to enter a decimal point.

- Press CLEAR (right softkey) to clear all numbers.
- 3. Press for the total.

## Countdown Timer

This feature allows you to use your phone as a countdown timer to alert you when a specified period of time has elapsed. You can set up to five timers.

- 1. From standby mode, press > **Tools** > **Countdown**.
- 2. Highlight a countdown timer number and press
- 3. Highlight a setting and press
  - Time to set the remaining time for the countdown.
  - Alarm to set the countdown alarm to on or off.
- 4. Press **SAVE** (left softkey).

Tip: Press ON or OFF (left softkey) to toggle the countdown alarm on and off.

# Stopwatch

You can record split times or lap times with the built-in stopwatch.

- 1. From standby mode, press > **Tools** > **Stopwatch**.
- 2. Press **MODE** (left softkey) to select split timing or lap timing.
- 3. Press **START** (right softkey) to start the stopwatch.
- 4. Press **SPLIT** or **LAP** (left softkey) to record the time.
- 5. Press **STOP** (right softkey) to stop timing.
- 6. Press **RESET** (left softkey) to reset the stopwatch to zero.

# World Clock

You can view the local time in various cities around the world.

To view the time in different locations:

- 1. From standby mode, press > **Tools** > **World Clock**.
- 2. Press the navigation key left or right to scroll through different time zones.

**Note:** Press **OPTIONS** (right softkey) > **Standard** or **Summer** to change between daylight saving time and standard time.

## Notepad

Your phone offers a simple notepad to allow you store your notes.

### Write a Note

- 1. From standby mode, press > Tools > Notepad > Add New...
- 2. Enter a note and press **OK** (left softkey) to save it.
  - Press **OPTIONS** (right softkey) to access various text options. See Select a Text Input Mode.

### View a Note

1. From standby mode, press > **Tools** > **Notepad**.

2. Highlight a note and press

### Edit a Note

- 1. From standby mode, press > **Tools** > **Notepad**.
- 2. Highlight the note you want to edit and press **EDIT** (left softkey).
- 3. Edit the note and press **OK** (left softkey).

### **Delete Notes**

- 1. From standby mode, press > **Tools** > **Notepad**.
- 2. Highlight the note you want to delete and press **DELETE** (right softkey).
- 3. Select an option:
  - This to delete the highlighted note.
  - All to delete all notes on the list.
- 4. Press **YES** (left softkey).

# Settings

The following topics provide an overview of items you can change using your phone's Settings menus.

# Display Settings

Adjusting your phone's display settings not only helps you see what you want, they can also help increase battery life.

## Change the Graphic

You can set a graphic to display while in standby mode.

- 1. From standby mode, press > Settings > Display > Graphic.
- 2. Select a graphic option by pressing the navigation key up or down, and select a graphic.

## Change the Brightness

You can adjust the brightness on the screen.

- 1. From standby mode, press > Settings > Display > Brightness.
- 2. Highlight a brightness level and press build twice.

## Change the Font Size

Adjust the font size for the screen. This setting does not affect all screens.

**Note:** The first time you access this setting you will see a message saying "Font Size setting doesn't affect all screens." Press **OK** (left softkey) to proceed.

1. From standby mode, press > Settings > Display > Font Size.

- Or -

From standby mode, press > Settings > Others > Accessibility > Font Size.

2. Highlight a font size. You can see the current and new font sizes in the display window above the menu.

3. If you are satisfied with the font size, press **SAVE** (left softkey).

- or -

From standby mode, press to display the main menu, and then press OPTIONS (right softkey) > Large Font or Normal Font.

### Change the Backlight Settings

Select how long the display screen remains backlit after any keypress is made. You can also change the backlight settings for a Java application that is running in the foreground.

To change the screen backlight setting:

- 1. From standby mode, press > Settings > Display > Backlight.
- 2. Select **Backlight Dim** or **Backlight Off**.
  - If you select **Backlight Dim**, select **Always Bright**, **Always Dim**, or a preset length of time to elapse before the screen backlight dims.
  - If you select **Backlight Off**, select a preset length of time to elapse before the screen, keypad and keyboard backlights turn off. (When you select **Always Bright** for the **Backlight Dim** setting in step 2, the keypad and keyboard backlight will turn off after about one minute.)

#### Note: Long backlight settings reduce the battery's talk and standby times.

To change the Java application backlight setting:

From standby mode, press > Settings > Display > Backlight > Java Backlight > Default or Continuous.

### Set the Notification Pop-up

This option allows you to enable or disable notification pop-up when you receive a new notification (except for incoming call and alarm) while an application is running.

- 1. From standby mode, press > Settings > Display > Notification.
- 2. Select Enable Pop-up or Disable Pop-up.

**Tip:** If you select **Disable Pop-up**, you will see a notification icon only. (The notification pop-up will not appear while an application is running.)

## Select a Picture ID

You can select an image as a picture ID.

- 1. From standby mode, press > Settings > Display > Picture ID.
- 2. Select Contact, Unsaved Numbers, or Private / Unknown.
  - If you select **Contact**, select an entry.
- 3. Select a picture ID option and press
- 4. Select an image and press to assign it.

## Power Save Mode

This feature helps conserve your battery power by automatically adjusting the backlight setting of your phone.

- 1. From standby mode, press > Settings > Display > Power Save Mode.
- 2. Select On. (Select Off to deactivate this feature.)
- 3. Read the message and press **CONTINUE** (left softkey).

## Keypad Light

You can select to switch on or off the keypad light. When it is set to on, the light will be on for the same duration set in the Backlight settings. See Change the Backlight Settings.

- 1. From standby mode, press > Settings > Display > Keypad Light.
- 2. Select **On** or **Off**.

## Change the Clock/Calendar Display

Select a clock/calendar display on the screen in standby mode.

- 1. From standby mode, press > Settings > Display > Clock/Calendar.
- 2. Select an option and press twice.

## Set a Custom Greeting

You can display your own custom greeting in standby mode.

- 1. From standby mode, press > Settings > Display > Greeting > Custom.
- 2. Enter a custom greeting and press
- 3. Press DONE (left softkey) to save your greeting.

## Change the Phone's Menu Style

Choose the layout of your phone's menu.

- 1. From standby mode, press to display the main menu.
- 2. Press **OPTIONS** (right softkey) > **Grid View** or **List View** to change the menu style.

## Volume Settings

Adjust your phone's volume settings to suit your needs and your environment.

## Adjust the Phone's Volume Settings

You can separately adjust the volume of various sounds your phone makes.

- 1. From standby mode, press > Settings > Volume.
- 2. Select Incoming Ringtone, Playback Volume, Power Up/Down, or Key Beeps.
  - If you select Power Up/Down, select On or Off.
  - If you select Key Beeps, select Tone Volume or Tone Type.
- 3. Select a volume level and press

**Tip:** You can adjust the ringtone volume in standby mode or during an incoming call and the volume during playback by using the volume button.

## Silence All

The Silence All option allows you to mute all sounds without turning your phone off.

### Activate Silence All

Press and hold the volume button down in standby mode. (The screen will display "Silence All.")

### Deactivate Silence All

• Press the volume button up repeatedly to select a volume level.

# Ringtone Settings

Ringtones help you identify incoming calls and messages. You can assign ringtones to individual Contacts entries, types of calls, and messages.

### Select Ringtones for Incoming Calls and Messages

- 1. From standby mode, press > Settings > Ringtones > Incoming Calls or Messages.
- 2. Select Contacts, Unsaved Numbers, or Private / Unknown.
  - If you select **Contacts**, select **All Contacts**, or select **One Contact** and then select an entry.
- 3. Select a ringtone option by pressing the navigation key up or down, and then select a ringtone. (See Get New Ringtones if you select **Downloaded** > **Get New**.)

Tip: Ringtones can be assigned from the Contacts menu. See Assign a Ringtone to a Contact.

### Select Ringtones for Voicemail, Calendar, and Power Up/Down

- 1. From standby mode, press > Settings > Ringtones.
- 2. Select Voicemail, Calendar, or Power Up/Down.
- 3. Select a ringtone option by pressing the navigation key up or down, and then select a ringtone.

### Get New Ringtones

A wide variety of new ringtones are available and you can access them right from your phone. (Additional charges may apply, but some are free.)

- 1. From standby mode, press > Settings > Ringtones.
- 2. Select a ringtone type category (**Incoming Calls**, **Voicemail**, **Messages**, etc.) and any applicable subcategories.
- 3. Select **Downloaded** > **Get New**. (The Digital Lounge will launch and display the Ringtones menu.)
- 4. Use the navigation key and keypad or keyboard to search through available ringtones. When you find the one you want, select it and press

- 5. To purchase the ringtone, select **Buy** and follow the onscreen instructions to complete the download.
- 6. When the download is finished, select an option to continue:
  - **Listen** to listen to the ringtone.
  - Assign to assign the ringtone to a call or message type or to a specific contact.
  - Continue to browse for other items to download.

# Keyguard

Use Keyguard to lock the side buttons and the keys on the front panel to prevent accidental key presses.

### Enable Keyguard

Note: You cannot enable keyguard while the QWERTY keyboard is open.

• From standby mode, press and hold **BACK** to enable keyguard immediately.

– or –

From standby mode, press > Settings > Keyguard > On to enable keyguard when the backlight goes off. If the Backlight Dim setting is set to Always Bright, the keyguard will be enabled after one minute in idle state. See Change the Backlight Settings.

### Disable Keyguard

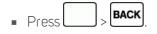

– or –

Slide out the QWERTY keyboard.

The keyguard will be disabled if you respond to the incoming call or notifications for alarms and countdown timer.

# Text Entry

The Text Entry menu allows you to specify a suitable feature during the text entry process. See Text Entry Options for the options available from the text entry screen.

- 1. From standby mode, press > Settings > Text Entry.
- 2. Select an option:

Settings

- Word Complete to suggest possible words based on the frequency of usage.
- Next Word Complete to automatically display the word that may follow the current text input.
- **Phrase Complete** to predict possible phrases after one word with a space is entered.
- Word Scan to allow the predictive text input system to recognize words by searching Contacts.
- Word Choice List to select whether to display the word choice list.
- Input Language to select the language to enter (English or Spanish).
- My Words to edit or delete the custom words you have added to the XT9 database.
  - Add Word to store words you frequently use.
- Auto Substitution to edit or delete the custom texts you have added to the XT9 database.
  - Add New... to store texts you frequently use. See Add Texts to the XT9 Database.
- Help to view the XT9 instructions.

#### Add Texts to the XT9 Database

Register a text up to 50 letters and its abbreviation up to 16 letters to the XT9 database and call the full text up as an option by typing the abbreviated text. You can store up to 100 sets of texts.

- 1. From standby mode, press > Settings > Text Entry > Auto Substitution.
- 2. Press Add New... and enter an abbreviated text in the Abbreviation field.
- 3. Press the navigation key down and enter the corresponding full text in the Full Text field.
- 4. Press **SAVE** (left softkey). The full text will appear as an option the next time you type the corresponding abbreviated text during XT9 Text Input.

# Phone Information

Your phone provides information specific to your phone, such as the phone number, memory status, an icon glossary, your phone's software version, advanced information (channel, frequency, etc.), and information about your account.

- 1. From standby mode, press > Settings > Phone Info.
- 2. Select My Phone#, Memory Status, Icon Glossary, Version, Advanced, or My Account.

# Security Settings

The Security settings menus let you set phone security, lock code, and more.

## Lock Phone

When your phone is locked using the Lock Phone feature, you can only make calls to 9-1-1 and the ICE contacts.

- 1. From standby mode, press > Settings > Lock Phone.
- 2. Enter your lock code.
- 3. Select Lock Now.

**Tip:** The first time you access the Lock Phone menu, you will be advised to change the default lock code by pressing **CHANGE** (left softkey). Enter and re-enter your new lock code to proceed. For details, see Change the Lock Code.

#### Unlock Your Phone

- 1. From standby mode, press UNLOCK (left softkey).
- 2. Enter your lock code.

**Tip:** You can access the ICE contacts by pressing **ICE** (right softkey) when your phone is locked using the Lock Phone feature. For more information, see ICE (In Case of Emergency) Contacts.

### Change the Lock Code

- 1. From standby mode, press > Settings > Lock Phone and enter your lock code.
- 2. Select Change Lock Code.
- 3. Enter your new lock code.
- 4. Re-enter your new lock code. (You will be prompted to create a lock code hint to help you remember your new lock code.)
- 5. If you want to create a lock code hint, press **YES** (left softkey). Enter a hint and press

— Or —

Press **NO** (right softkey) to return to the previous menu.

To edit or delete a lock code hint:

- 1. From standby mode, press > Settings > Lock Phone and enter your lock code.
- 2. Select Lock Code Hint.
- 3. Edit the hint and press

– or –

Delete the hint by pressing **BACK** and press

**Tip:** If you can't recall your lock code, try using the last four digits of your wireless phone number or check your lock code hint.

## Reset Your Phone and Phone Content

This option lets you clear different types of personal information stored on your phone, reset your phone to factory settings, or both.

- 1. From standby mode, press > Settings > Reset/Delete and enter your lock code.
- 2. Select an option:
  - **Reset Settings** to restore all the factory defaults, including ringtone types and display settings. Contacts, Call History, Calendar, and Messaging are not affected.
  - Reset Phone to reset all settings and erase all data on your phone.
- 3. Read the message and press the left softkey (**RESET SETTINGS** or **RESET PHONE**).

## Delete Phone Content

You can quickly and easily delete all the content that you have created or stored in your phone.

- 1. From standby mode, press > Settings > Reset/Delete and enter your lock code.
- 2. Select Delete Stuff.
- 3. Select an option:
  - Messages to delete all messages.
  - Call Logs to delete all Call History from the phone.
  - **Browser Cookies and Cache** to delete all Web cookies and all Web cache memory saved in the phone.

- **Downloaded Content** to delete all data downloaded to your phone.
- **Contacts** to delete all of your Contacts including speed dial numbers saved in your Contacts.
- Voice Memo to delete all voice data and call memos saved in the phone.
- My Photos to delete all pictures stored in My Photos.
- All Stuff to delete all user-added data.
- 4. Read the message and press **DELETE** (left softkey).

## Accessibility Settings

The Accessibility menu lets you enable and manage accessibility-related features.

### Voice Guide

Voice Guide allows you to hear voice prompts and spoken numbers or key names as you press a key, and also to hear menus and options, Contacts names, email addresses, URLs, etc., as you highlight each item onscreen. (The default setting is **Off**.)

#### Enable Voice Guide

- 1. From standby mode, press > Settings > Others > Accessibility > Voice Services > Voice Guide > Speech Output.
- 2. Select **On** or **Off**.

**Note:** When the incoming ringtone volume is set to **Silence All** or **Vibrate All**, Voice Guide does not work. (See Volume Settings.)

**Note:** When **Playback Volume** is set to **Volume Off**, enabling Voice Guide will automatically change the setting to **Level 1**.

**Tip:** To change the language used for Voice Guide, see Language Settings.

#### Adjust the Speech Rate

You can adjust the rate at which onscreen text is spoken by the phone.

- 1. From standby mode, press > Settings > Others > Accessibility > Voice Services > Voice Guide > Speech Rate.
- 2. Select Slow, Normal, or Fast.

## Voice Recognition

You can use your phone's built-in automatic speech recognition (ASR) software to dial a phone number in your contacts or to launch phone functions. See Automatic Speech Recognition (ASR) for details. To configure the Voice Recognition settings, see ASR Settings.

## TTY Mode

A TTY (teletypewriter, also known as a TDD or Text Telephone) is a telecommunications device that allows people who are deaf, hard of hearing, or who have speech or language disabilities, to communicate by telephone.

Your phone is compatible with select TTY devices. Please check with the manufacturer of your TTY device to ensure that it supports digital wireless transmission. Your phone and TTY device will connect using a special cable that plugs into your phone's headset jack. If this cable was not provided with your TTY device, contact your TTY device manufacturer to purchase the connector cable.

To turn TTY Mode on or off:

- 1. From standby mode, press > Settings > Others > Accessibility > TTY.
- 2. Read the message and press or **OK** (left softkey).
- 3. Select one of the following options:
  - **TTY Off** to disable TTY mode.
  - **TTY VCO** to enable TTY mode in Voice Carry Over mode, which allows you to send voice and receive text during a call.
  - **TTY HCO** to enable TTY mode in Hearing Carry Over mode, which allows you to send text and receive voice during a call.
  - **TTY Full** to enable all TTY settings. You can send and receive text during a call.

**Note:** When enabled, TTY mode may impair the audio quality of non-TTY devices connected to the headset jack.

### Warning: 9-1-1 Emergency Calling

It is recommended that TTY users make emergency calls by other means, including Telecommunications Relay Services (TRS), analog cellular, and landline communications. Wireless TTY calls to 9-1-1 may be corrupted when received by public safety answering points (PSAPs), rendering some communications unintelligible. The problem encountered appears related to TTY equipment or software used by PSAPs. This matter has been brought to the attention of the FCC, and the wireless industry and the PSAP community are currently working to resolve this.

## Font Size

Adjust the font size for the screen. This setting does not affect all screens. See Change the Font Size.

## Vibrate Type

You can select vibration types for incoming calls, messages, voicemail, etc.

### Select Vibrate Type for Incoming Calls and Messages

- 1. From standby mode, press > Settings > Others > Accessibility > Vibrate Type > Incoming Calls or Messages.
- 2. Select Contacts, Unsaved Numbers, or Private / Unknown.
  - If you select **Contacts**, select **All Contacts**, or select **One Contact** and then select an entry.
- 3. Select a vibrate type option by pressing the navigation key up or down, and then select a vibrate type.

**Tip:** Vibrate Type can be assigned from the Contacts menu. See Assign a Vibrate Type to a Contact.

#### Select Vibrate Type for Voicemail and Alarm/Calendar

- 1. From standby mode, press > Settings > Others > Accessibility > Vibrate Type.
- 2. Select Voicemail or Alarm/Calendar.
- 3. Select a vibrate type option by pressing the navigation key up or down, and then select a vibrate type.

## Hearing Aid Device Compatibility

Your phone has been tested and rated for hearing aid device compatibility. To use this function effectively, set the hearing aid option to **On**.

- 1. From standby mode, press > Settings > Others > Accessibility > Hearing Aid.
- 2. Read the disclaimer and press or **OK** (left softkey).
- 3. Select **On** or **Off**.
  - **On** to use a hearing aid device with your phone.
  - Off to use your phone without a hearing aid device.

## Screen Contrast

You can make your screen easier to read with a high contrast color scheme.

- 1. From standby mode, press > Settings > Others > Accessibility > Screen Contrast.
- 2. Select Standard Color or High Contrast BW.

# Phone Setup Options

There are many settings that you can customize to match your own preferences.

## Airplane Mode

Airplane Mode allows you to use many of your phone's features, such as games and voice memos, when you are on an airplane or in any other area where making or receiving calls or data is prohibited. When you set your phone to Airplane Mode, it cannot send or receive any calls or access online information.

- 1. From standby mode, press > Settings > Others > Airplane Mode.
- 2. Read the disclaimer and press or **OK** (left softkey).
- 3. Select an option from the following:
  - **On** to activate Airplane Mode. Airplane Mode will be deactivated when you turn the phone off.
  - Off to deactivate Airplane Mode.
  - **On Power-up** to activate Airplane Mode each time you turn the phone on.

While in Airplane Mode, your phone's screen will display the Phone Off icon **Reference** 

## Alerts

You can change the alert settings according to your needs.

### **Alerts Notification**

Set your phone to alert you with an audible tone once a minute during a voice call, when you change service areas, or when a call has been connected.

- 1. From standby mode, press > Settings > Others > Alerts.
- 2. Select Beep Each Minute, Out of Service, or Connect.

3. Select **On** or **Off**.

#### **Repeated Tone**

You can set how often your phone alerts you when there is a new voicemail or message notification.

- 1. From standby mode, press > Settings > Others > Alerts > Repeated Tone.
- 2. Select Voicemail or Messages.
- 3. Select Single Tone (once only) or Repeated Tone (once every minute).

#### **Persistent Alerts**

Set alerts, such as beep, vibration, or LED blinking for notifications.

- 1. From standby mode, press > Settings > Others > Alerts > Persistent Alerts.
- 2. Select from the following options:
  - Audible Tone to beep when a notification is on the notification bar.
  - Vibrate to vibrate when a notification is on the notification bar.
  - Blink LED to blink the LED indicator when a notification is on the notification bar.
- 3. Select **On** or **Off**.

## Call Setup

You can configure various call-related settings. See Call Settings.

## Data Settings

You can turn on or off your phone's data services.

#### **Enable Data Services**

Although your phone's data services are turned off by default, you may enable them at any time.

- 1. From standby mode, press > Settings > Others > Data Settings > Data > On. (A message is displayed.)
- 2. Press **YES** (left softkey) to enable data services.

### **Disable Data Services**

You can disable data services again without turning off your phone. However, you will not have access to all data services, including Web and messaging. Disabling data services will avoid any charges associated with these services. While signed out, you can still place or receive phone calls, check voicemail, and use other voice services.

- 1. From standby mode, press > Settings > Others > Data Settings > Data > Off.
- 2. Read the disclaimer and press **DISABLE** (right softkey) to sign out.

### Net Guard

If Net Guard is enabled, it will be displayed to confirm that you want a connection when you try to use data services. The Net Guard feature helps you avoid accidental connections. You can disable the feature in the future by selecting **Auto-Connect** when you see Net Guard displayed.

- From standby mode, press > Settings > Others > Data Settings > Net Guard.
  - **On** to activate the Net Guard.
  - **Off** to deactivate the Net Guard.

Note: When enabled, Net Guard appears only once as long as you have not turned the phone off and on.

## Headset Mode

Set the sound output destination including the incoming ringtone.

- 1. From standby mode, press > Settings > Others > Headset Mode.
- 2. Select an option and press
  - Normal to play the sound through both the headset and the speaker.
  - Headset Only to play the sound through the headset only.

## Language Settings

You can choose to display your phone's onscreen menus in English or in Spanish.

- 1. From standby mode, press > Settings > Others > Language.
- 2. Select **English** or **Español**.

## Location Settings

Before using any of the location-based services, you must turn on your phone's location mode.

### Enable Location Services

- 1. From standby mode, press > Settings > Others > Location > On/Off. (You will see the Location disclaimer.)
- 2. Read the disclaimer and press or **OK** (left softkey).
- 3. Select **On**.

When the Location feature is on, your phone's standby screen will display the icon. When Location is turned off, your phone will display the icon.

### Enable NMEA Output

- 1. From standby mode, press > Settings > Others > Location > NMEA Output.
- 2. Select **USB** to enable GPS-NMEA location data output via USB cable.

**Note:** Turning Location on will allow the network to detect your position using GPS technology, making some applications and services easier to use. Turning Location off will disable the GPS location function for all purposes except 9-1-1, but will not hide your general location based on the cell site serving your call. No application or service may use your location without your request or permission. GPS-enhanced 9-1-1 is not available in all areas.

## Navigation Key Shortcuts

You can use the navigation keys as shortcuts to access specific menu items directly from standby mode. You can reassign the default shortcuts to the menu items you choose.

- 1. From standby mode, press > Settings > Others > Navigation Keys.
- 2. Highlight the navigation key you wish to reassign and press
- 3. Highlight an option and press to select a function.
- 4. Press **ASSIGN** (left softkey) to save. (For options with submenu levels, such as Settings, you can assign submenu options by navigating to the desired option before pressing **ASSIGN** [left softkey].).

# Copyright Information

©2014 Virgin Mobile USA, L.P. All rights reserved. The Virgin Mobile name and signature and the Virgin Mobile name and logo are registered trademarks of Virgin Enterprises Ltd. and used under license by Virgin Mobile. KYOCERA is a registered trademark of Kyocera Corporation. Other marks are the property of their respective owners.

This product contains NetFront Browser of ACCESS CO., LTD. ACCESS and NetFront are trademarks or registered trademarks of ACCESS CO., LTD. in Japan and other countries. This software is based in part on the work of the Independent JPEG Group.

The Bluetooth<sup>®</sup> word mark and logos are registered trademarks owned by Bluetooth SIG, Inc. and any use of such marks by Kyocera Corporation is under license. Other trademarks and trade names are those of their respective owners.

Nuance, the Nuance logo, VSuite and XT9<sup>®</sup> are trademarks or registered trademarks of Nuance Communications, Inc. or its subsidiaries in the United States of America and/or other countries. Copyright © 2008-2014 Nuance Communications, Inc. All rights reserved.

Oracle and Java are registered trademarks of Oracle and/or its affiliates. Other names may be trademarks of their respective owners.

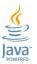

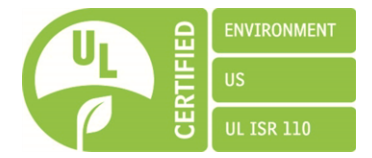

# Index

#### 3

3-way Calling 29

#### Α

Abbreviated Dialing 30 Access Contacts 34 Accessibility 86 Accessory Jack 10 Accounts 43 Activate This Device 62 Activate Your Phone 5 Activation 4 Additional Information 6 Airplane Mode 89 Alarm 62 Alerts 89 Answer a Call 24 Applications 50 Download 50 Apps 50 Assigned Media 74 Auto-Answer Mode 31 Automatic Speech Recognition (ASR) 69

#### В

Back Key 9 Backlight 78 Battery Charge 4 Install 3 Bluetooth 66 Change device name 67 Pair devices 67 Send items 68 Settings menu 66 Trusted devices 67 Turn on or off 66 Brightness 77 Browser 53 Launch connection 52 Menu 54 Navigate 53

Calculator 74 Calendar 63 Add a To Do 64 Add event 63 Erase events 65 Event alerts 64 View events 65 Call Answer Mode 31 Call Forwarding 29 Call History 32 Delete 33 Icons 32 Make call from 20 Options 32 View 32 Call Settings 30 Call Setup 90 Call Waiting 28 Callback Number 46 Caller ID 28 Camera 57 Assign pictures 60 Button 10 Camera mode options 57 Multiple shots 59 Self-timer 58 Settings 59 Store pictures 60 Take a picture 57 Zoom 58 Camera Icons 13 Charge Battery 4 Charger/Accessory Jack 10 Clock Display 79 World clock 75 Conference Calling 29 Contacts 34 Add a group contact 38 Add contact 35

Assign a picture 36

С

Assign a ringtone 37 Delete a contact 38 Delete a group 39 Edit 36 Edit a group contact 38 Get started 34 ICE contacts 39 List 34 Make call from 20 Save a phone number 36 Secret entries 41 Contacts List Options 34 Countdown Timer 75 Create Account 4

#### D

Data 52 Data Services 52 Disable 91 Enable 90 Net Guard 91 Status indicators 53 User name 52 Data Settings 90 Delete Call History 33 Phone content 85 Display Settings 77 Download 81 Downloads 50

#### Е

Earpiece 9 Edit a Contact 36 Emergency Alerts 47 Emergency Call Key 10 Emergency Contacts Key 9 Emergency Numbers 22 End/Power Key 9 Enhanced 9-1-1 (E9-1-1) 23 Enter Text 14 Abc mode" 18 Copy and paste" 19 Text entry options" 18 Text input mode" 16 XT9 smart input" 17

#### F

Font Size 77, 88

#### G

Games Download 50 GPS Satellites 92 Graphic 77 Greeting 80 Groups Add Members 38 Remove Members 39

#### Н

Headset 91 Headset Jack 10 Hearing Aid Device Compatibility (HAC) Mode 88

### I

ICE (In Case of Emergency) Contacts 39 Call 40 Emergency message 40 Personal information 41 ICE Contacts 40 Icon Indication 11, 32 In-call Options 27 Incoming Call Answer 24 Answer in speakerphone mode 24 Mute the ringtone 24 Reject 25 Reject and send a text 25 Send to voicemail 25

### Κ

Keyboard QWERTY 14 Slide-out 14 Keyguard 82 Keypad Light 79

#### L

Language Preset Messages 47 Settings 91 Location Settings 92 Lock Code 84 Lock Phone 84

#### Μ

Manage Your Account 5 Media Transfer 69 Menu Navigation 13 Style 80 Menu/OK Key 9 Message Make call from 22 Messaging 43 Access Messages" 44 Callback number" 46 Clear alerts icon" 46 Emergency alerts" 47 Long message reassembly" 48 Message alerts" 47 Preset messages" 46 Send messages 43 Settings" 46 Signature" 46 Threaded messaging" 44 Microphone 10 Missed Alerts 25 Missed Calls 25

#### Ν

Navigation Key 9 Navigation Key Shortcuts 92 Net Guard 91 Notepad 76 Notification Icons 12 Notification Pop-up 78 Notifications 11-13

#### Ρ

Phone Illustration 2,8 Information 83 Lock 84 Reset 85 Set up 3 Unlock 84 Phone Call Options 27 Phone Calls 20 Emergency numbers 22 End 25 From messages 22 From messages" 49 Make calls 20 Missed 25 Receive 24 Using ASR 70 Using Call History 20 Using contacts 20 Using phone keypad 20 Using speed dialing 21 Using the plus (+) code 21 Using your voice 21 With pauses 22 Phone Number Display 14 Save to contacts 36 With pauses 22 Picture ID 79 Pictures Assign 60,79 Assign to contacts 36 Send 61 Store 60 Take with camera 57 Plus (+) Code Dialing 21 Power Off 11 Power On 10 Power Save Mode 79 Preset Messages 46

#### Q

QWERTY Keyboard 14

#### R

Reset 85 Ringtone Assign to a contact 37 Ringtones 81 Download 50, 81 Mute 24

### S

Save a Phone Number 36 Screen Contrast 89 Security 84 Delete phone content 85 Lock code 84 Lock phone 84 Net Guard 91 Reset phone 85 Unlock phone 84 Services Dial 41 Settings 77 Accessibility 86 Alerts 89 Camera 59 Display 77 Language" 91 Messaging 46 Phone setup options 89 Ringtones 81 Security 84 Text entry 82 Volume 80 Signature 46 Silence All 80 Simple Data Exchange 48 Slide-out Keyboard 14 Speaker 10 Speaker Key 9 Speed dialing Call 21 Set up 30 Status Bar 11 Status Icons 11 Stopwatch 75

#### Т

Take Pictures 57 Talk Key 9 Text and Multimedia Messaging 43 Text Entry 14 Tools 62 Top-Up Your Account 6 Trusted Devices List 67 TTY Mode 87 Turn Phone Off 11 Turn Phone On 10 Turn Your Phone On and Off 10 Typing 14

#### U

Unlock Your Phone 84 Update Phone 68 User Guide Notes 1

#### V

Vibration 88 Voice Guide 86 Voice Memos 73 Voice Recognition 87 Voice Services 69 Automatic speech recognition (ASR) 69 Voice memos 73 Voicemail 26 Notification 26 Retrieve messages 26 Setup 6, 26 Volume 80 Adjust 80 Button 10 Silence all 80

#### W

Web 52 Launch connection 52 World Clock 75